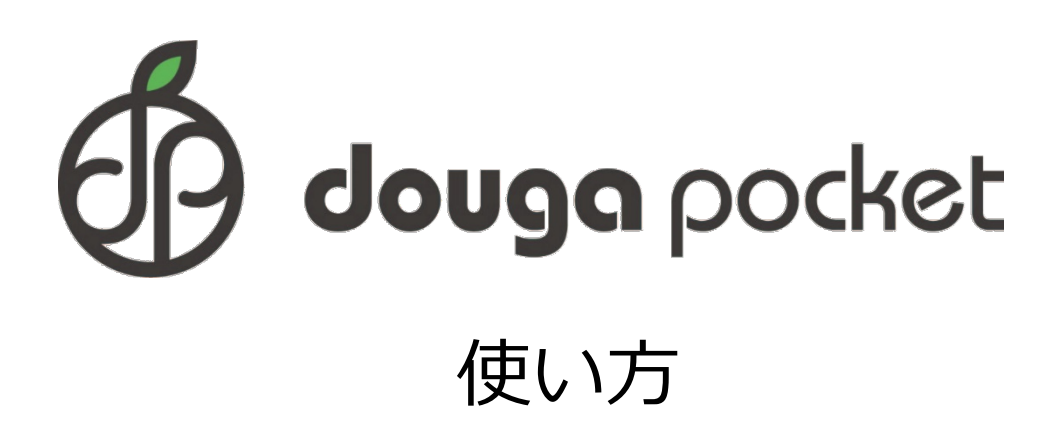

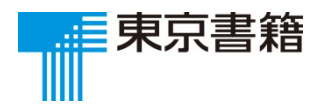

2023.3

## **1.ログイン**

[ログインする](#page-2-0) 3

ユーザーID[やパスワードを忘れたら](#page-2-0) 3

[パスワードを変更する](#page-3-0) 4

#### **2.学習する**

[学習スライドを開く](#page-4-0) 5 [学習スライドで学習する](#page-5-0) 6 [学習スライドにメモをする](#page-9-0) 10 [学習スライドを終了する](#page-10-0) 11

#### **3.学習した結果を見る**

[「学習統計」ページを開く](#page-11-0) 12 [学習スライドごとの学習履歴を確認する](#page-13-0) 14

#### **4.学習スライドを作成・編集する**

[学習スライドを作成・編集する](#page-14-0) 15

[数式を入力する](#page-19-0) 20

[スライドシートをコピーして貼り付ける](#page-24-0) 25

#### **5.その他**

[プロキシサーバーを設定する](#page-26-0) 27

[著作権関係者一覧を見る](#page-26-0) 27

### <span id="page-2-0"></span>1.ログイン

# **ログイン** ログインする

下記URLにアクセスして,ログイン画面を開きます。対応OSはWindows10以降, iOS/iPadOS11以降, Android8以降,推奨ブラウザはGoogle Chrome, Microsoft Edge ,Safariになります。 [https://www.dougapocket.jp/dp\\_user/login.php](https://www.dougapocket.jp/dp_user/login.php)

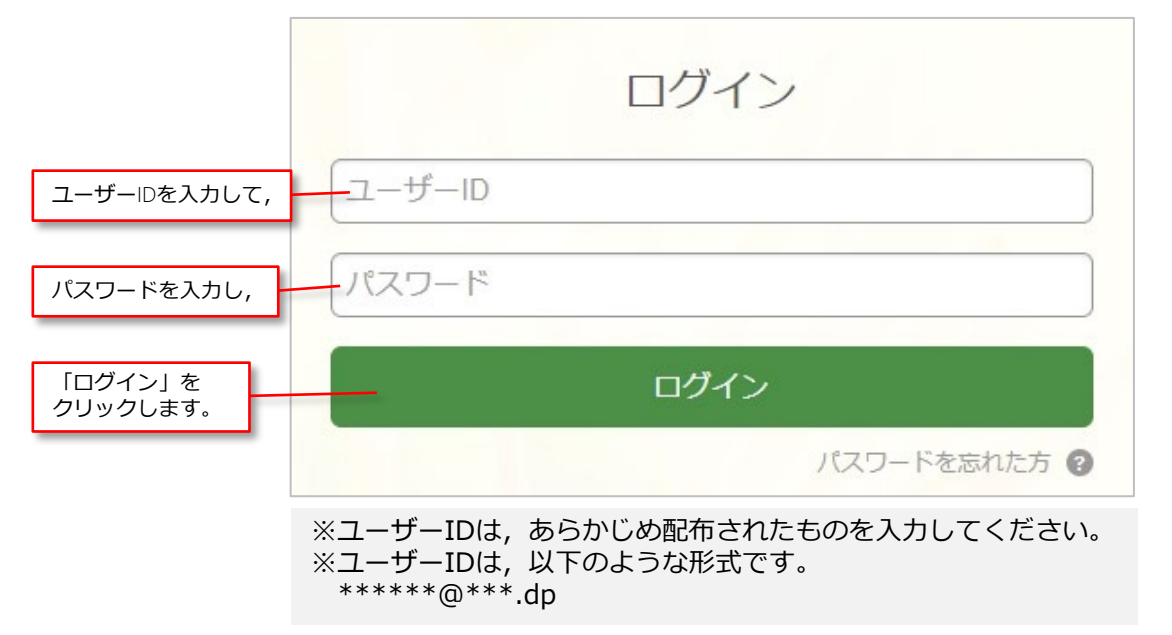

ログインが完了すると,TOP画面が表示されます。

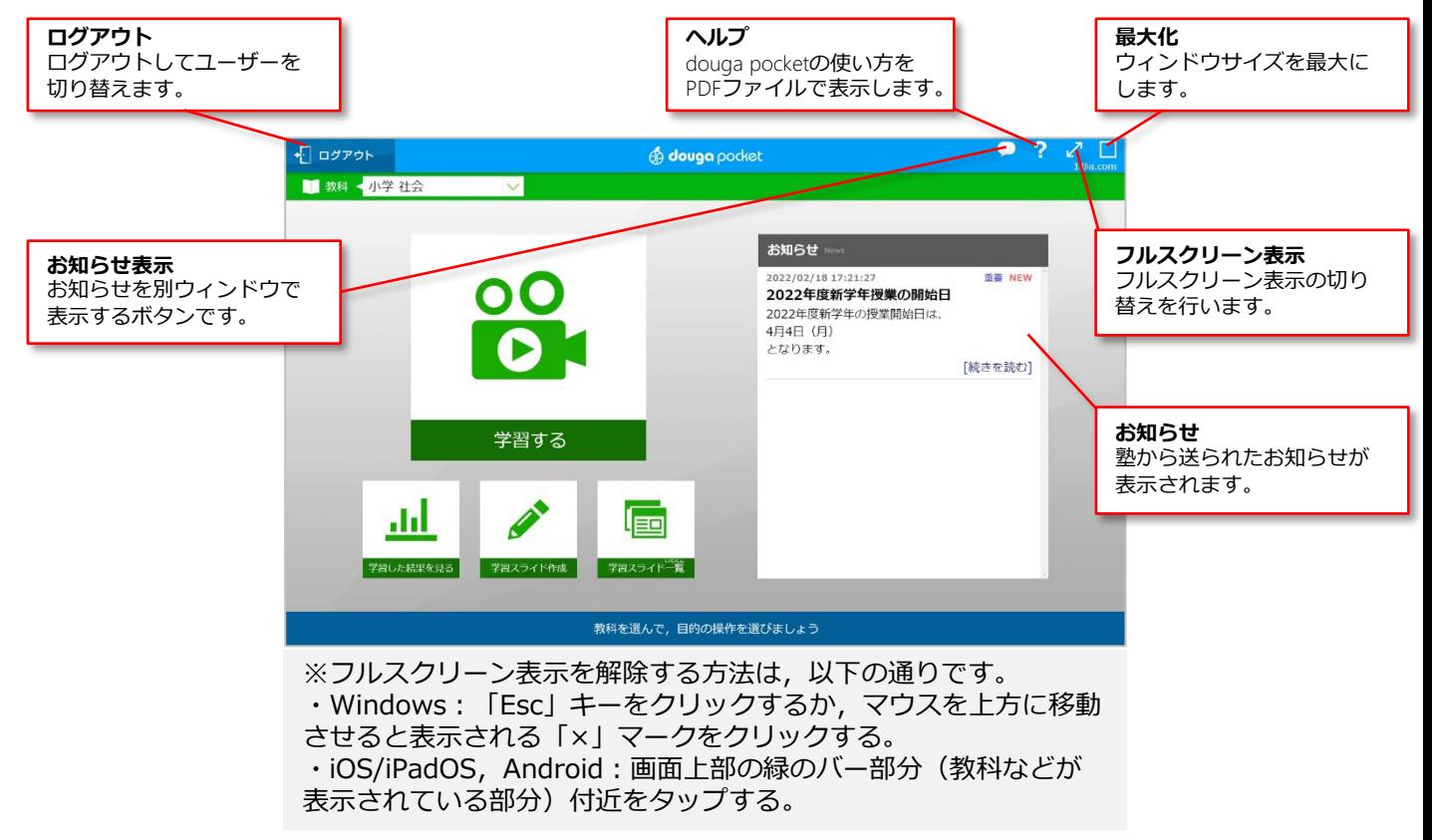

# ユーザーIDやパスワードを忘れたら

ユーザーIDやパスワードを忘れた場合は,システムの管理者にお問い合わせください。

# <span id="page-3-0"></span>パスワードを変更する

「学習した結果を見る」をクリックして「学習統計」ページを表示し,

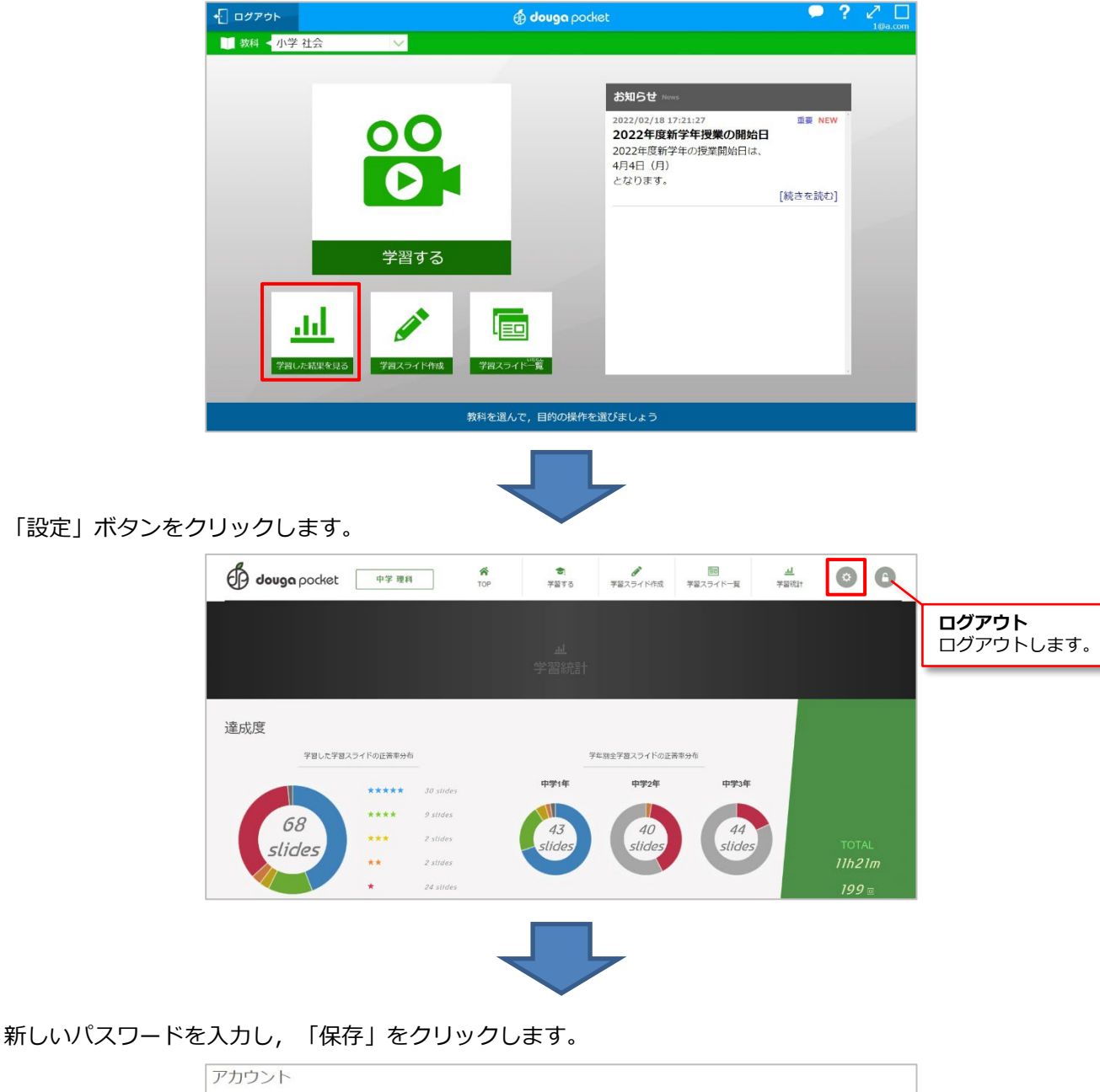

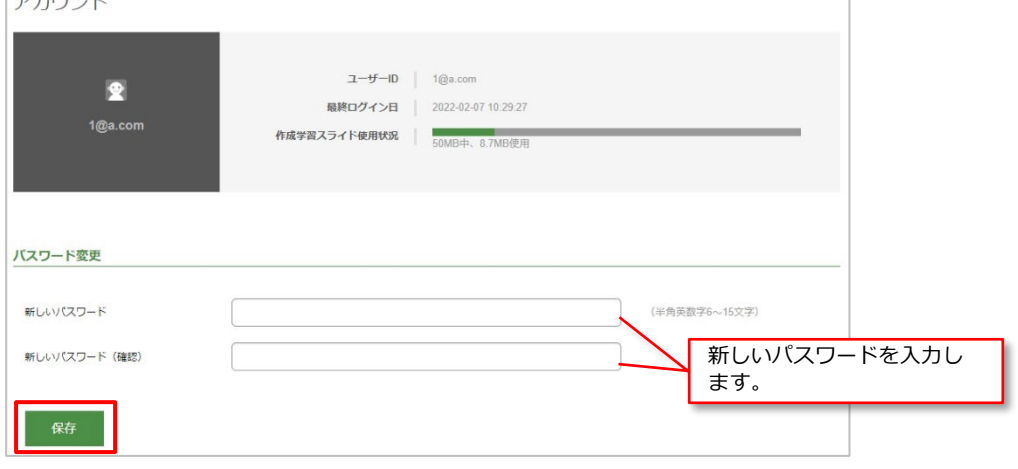

# <span id="page-4-0"></span>**学習する**

douga pocketでは,「学習スライド」という,学習内容をまとめたスライドを使って学習を行います。

## 学習スライドを開く

ログイン後のトップページで,「学習する」をクリックします。

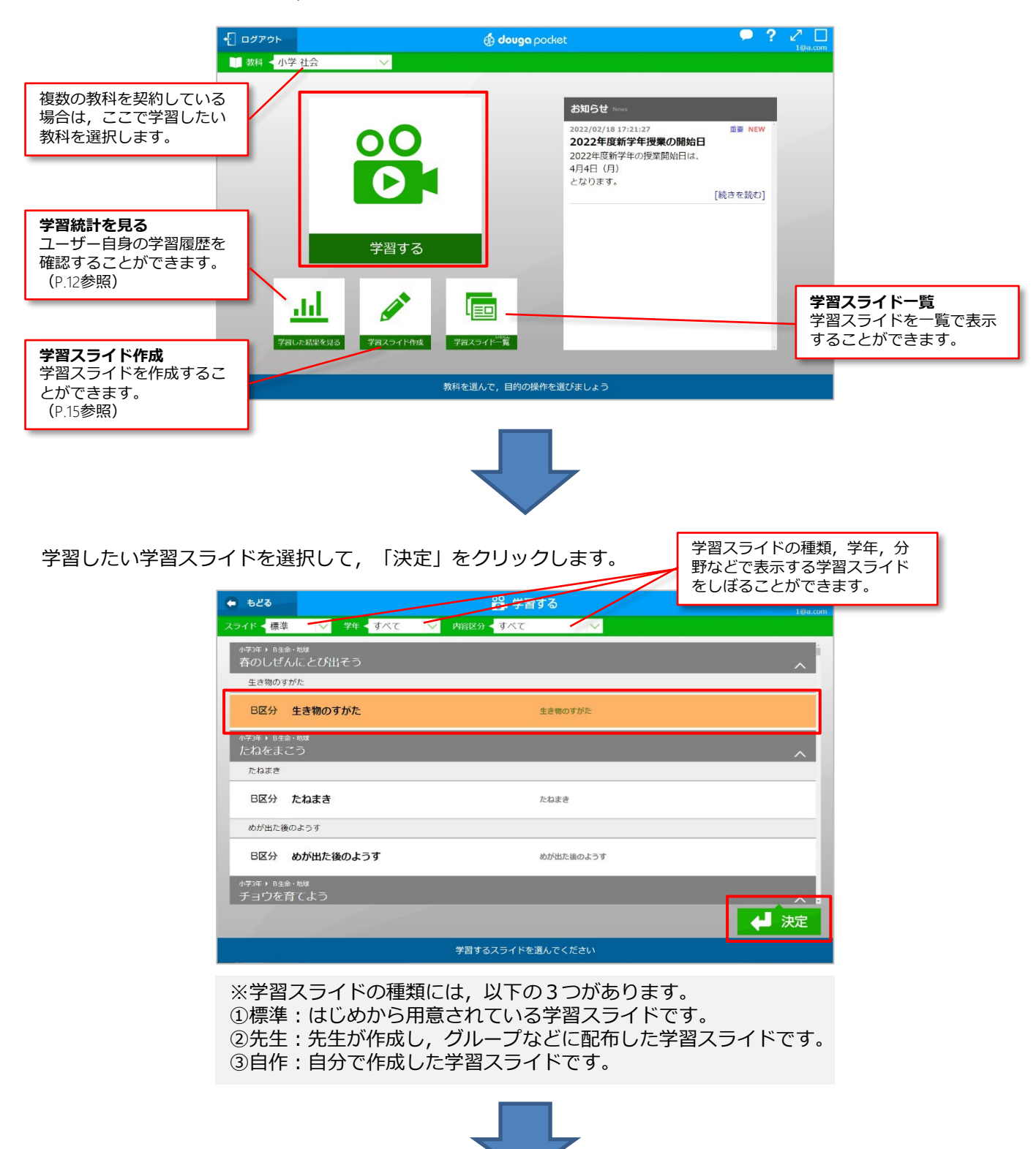

<span id="page-5-0"></span>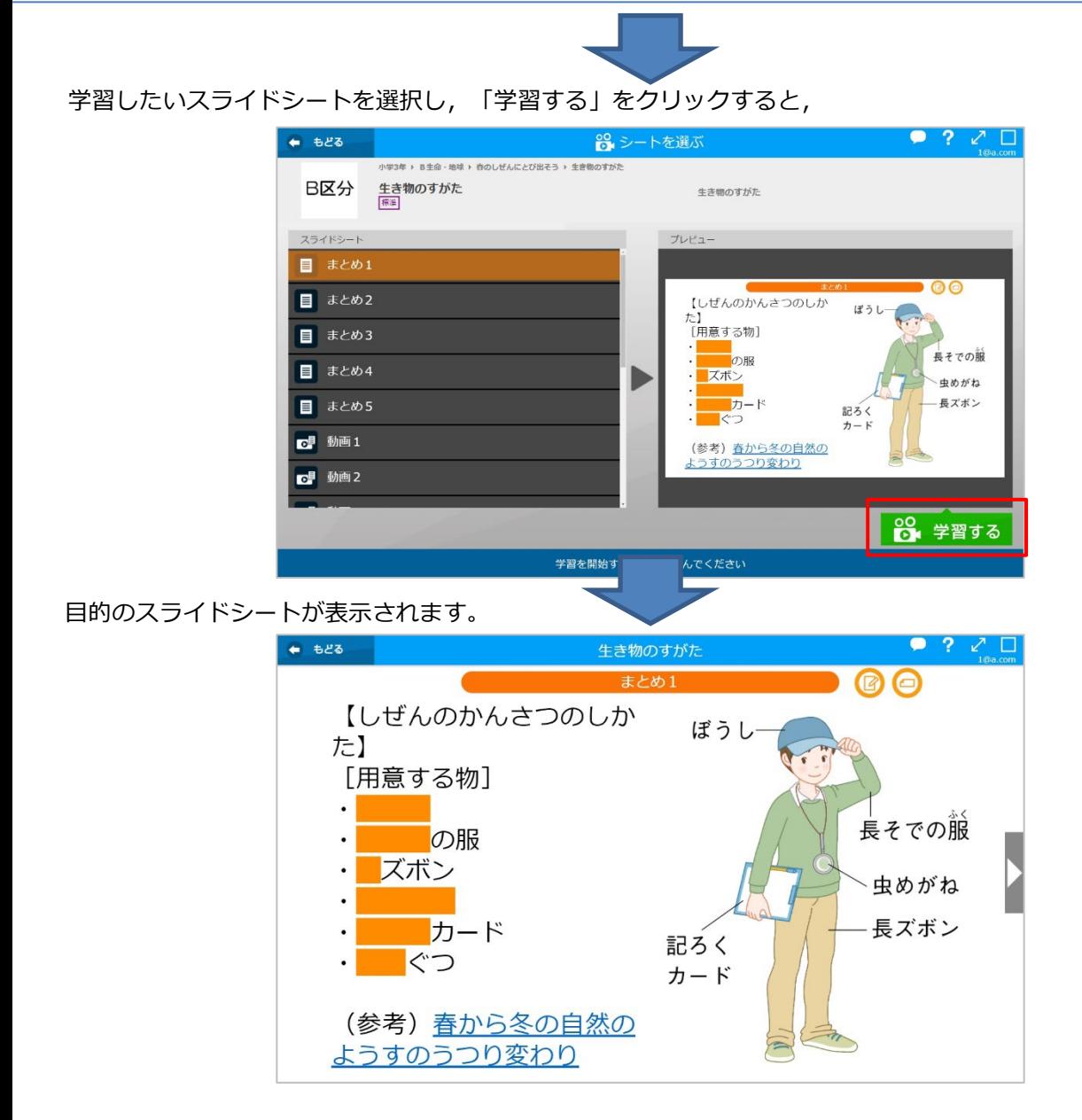

# 学習スライドで学習する

画面右の矢印をクリックすると次のスライドシートに進み,左の矢印をクリックすると前のスライドシートに もどります。

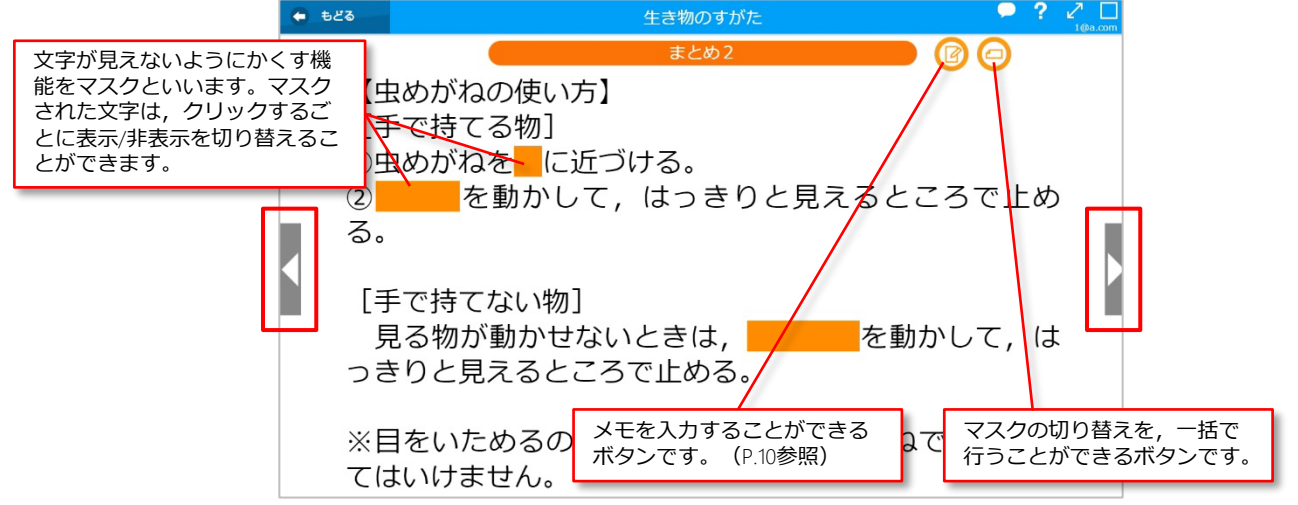

画像は,クリックすると拡大表示されます。

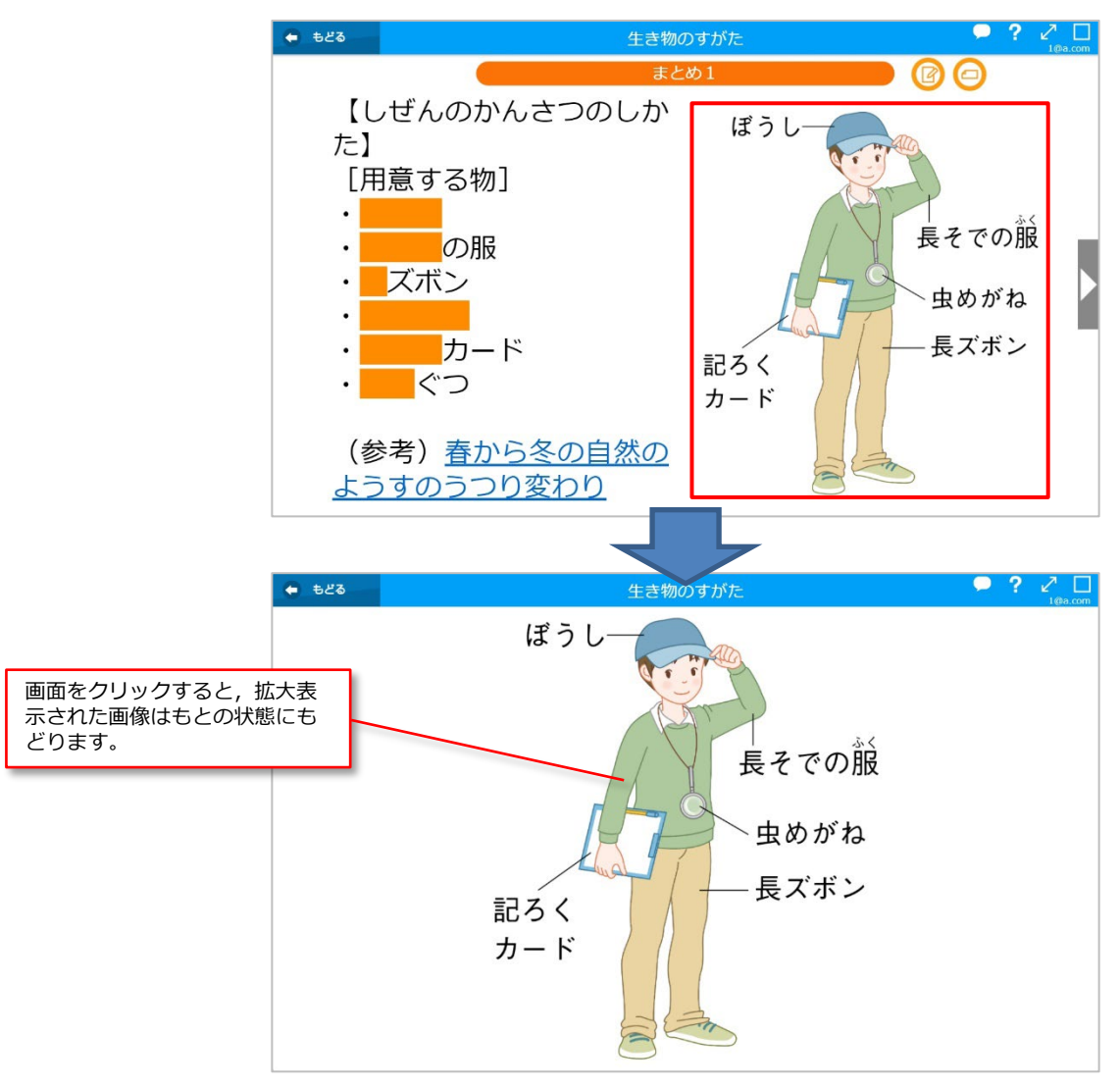

動画のサムネイルをクリックすると,動画が表示されます。

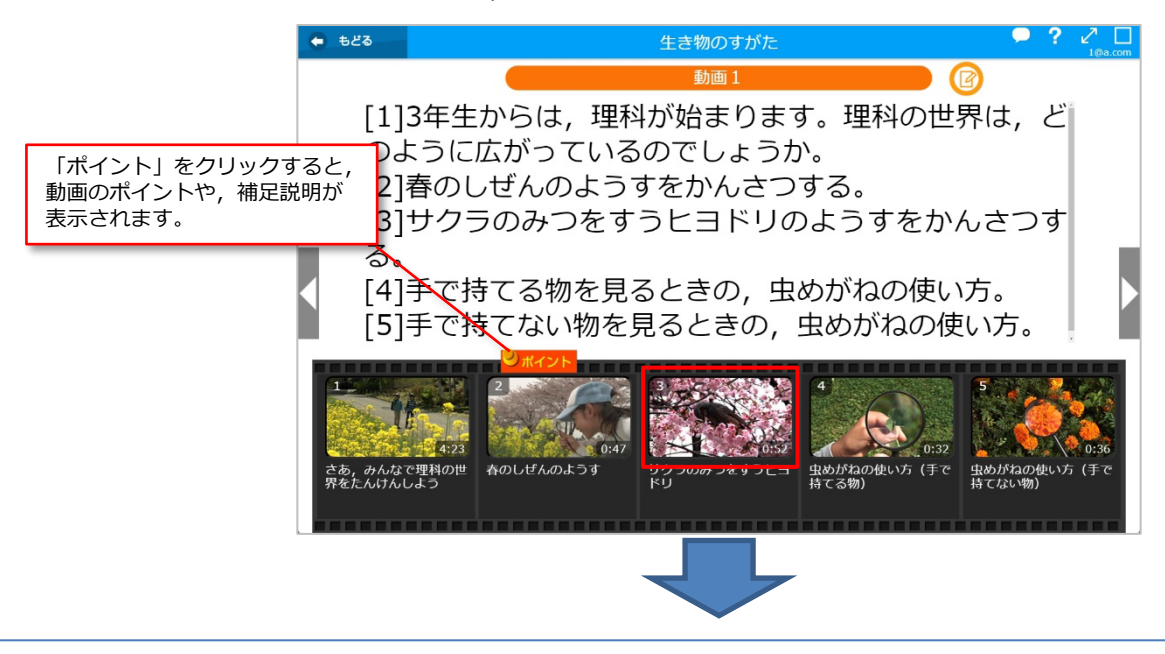

画面をクリックすると,動画が再生されます。 再生画面にマウスを置くと,操作バーが表示されます。

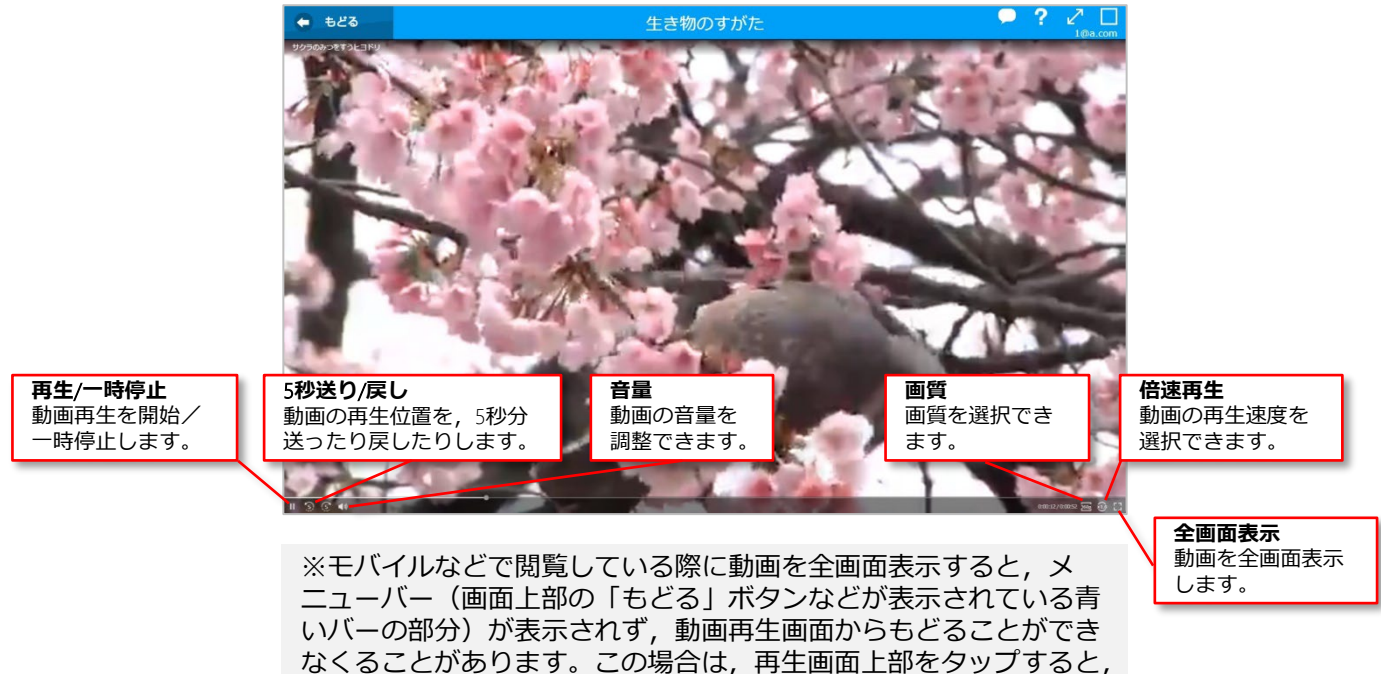

ハイパーリンクが設定されている文字をクリックすると,設定されたページが表示されます。

メニューバーが表示されます。

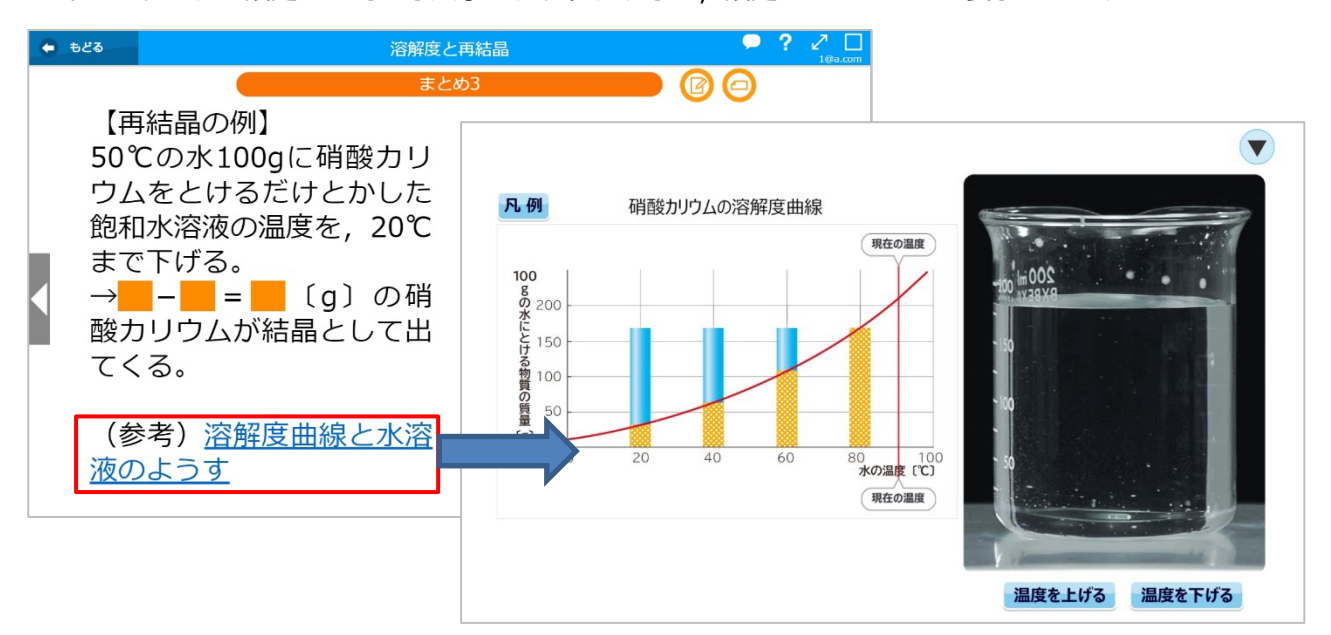

※ハイパーリンクが設定されている文字をクリックすると、右のよ うな認証ダイアログが表示される場合があります。この場合は,シ ステムの管理者から伝えられたユーザー名・パスワードを入力し, ログインしてください。ユーザー名・パスワードがわからない場合 は,システムの管理者にお問い合わせください。

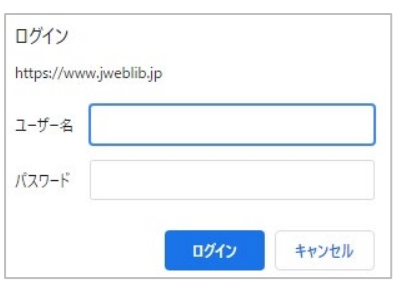

確認問題で,選択肢を選択して「答え」ボタンをクリックすると,正解/不正解の判定が行われます。

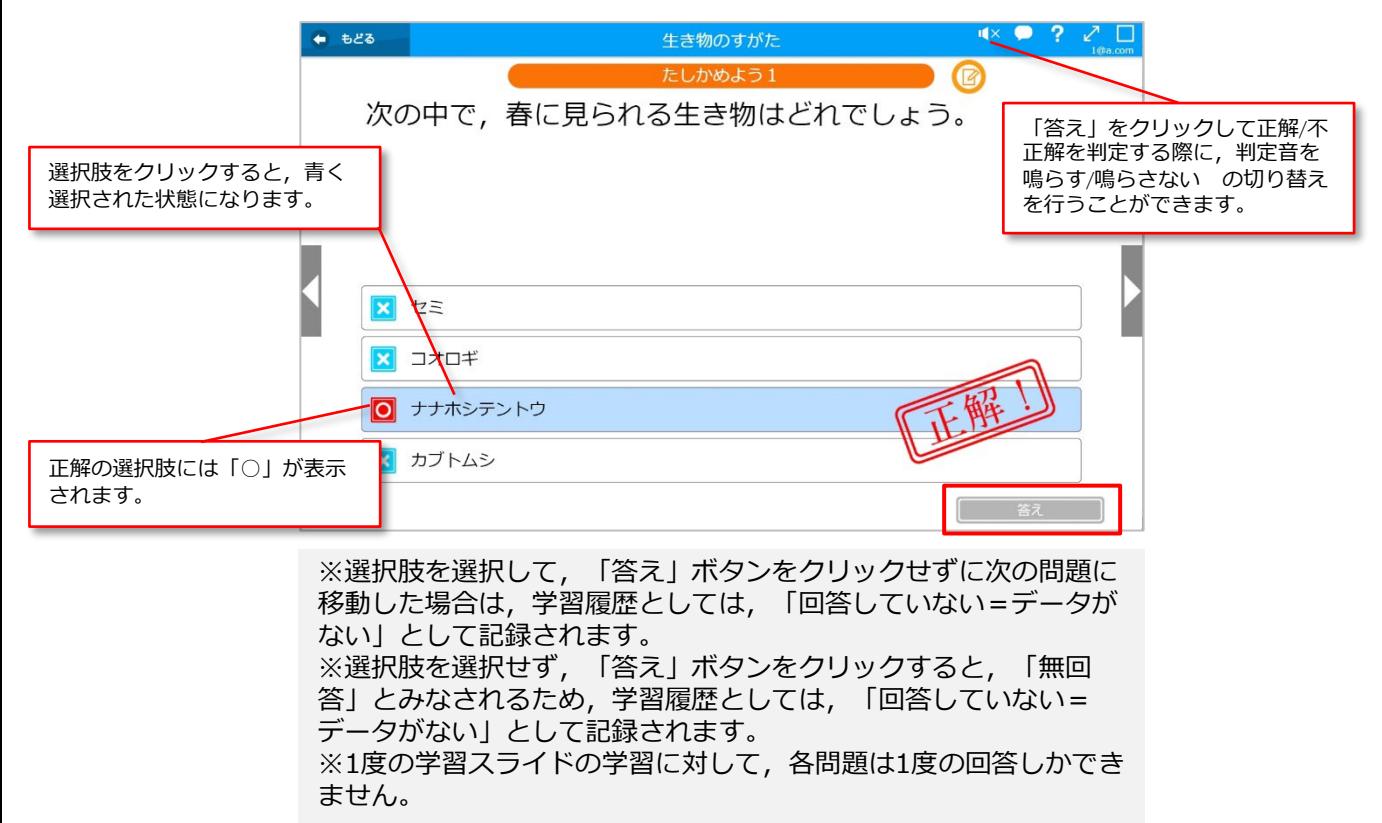

学習スライドのスライドシートを全て終了すると,学習した結果が表示されます。 「終わる」をクリックすると,学習した履歴がサーバーに送信されます。

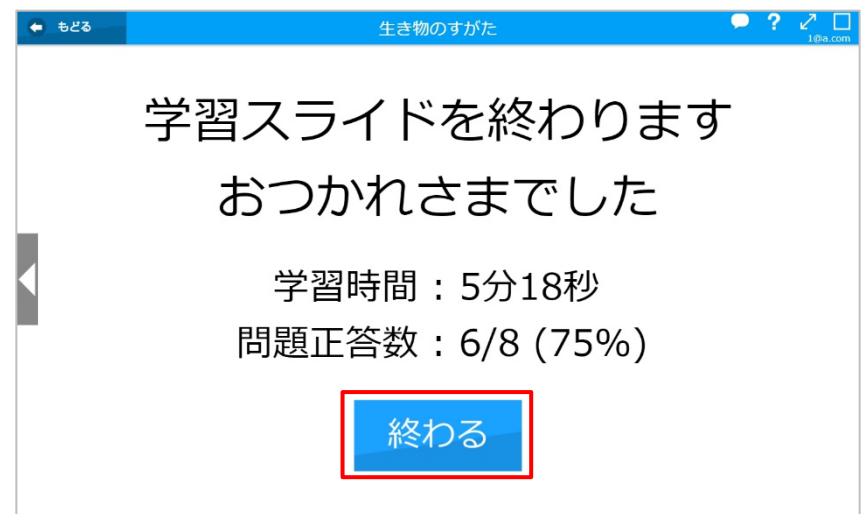

<span id="page-9-0"></span>学習スライドにメモをする

学習スライドに対してメモを残すことができます。

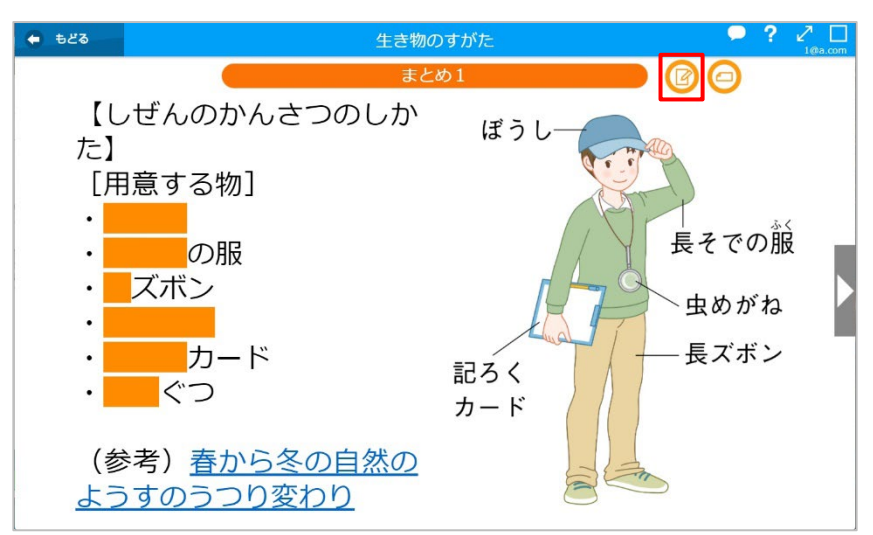

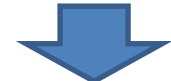

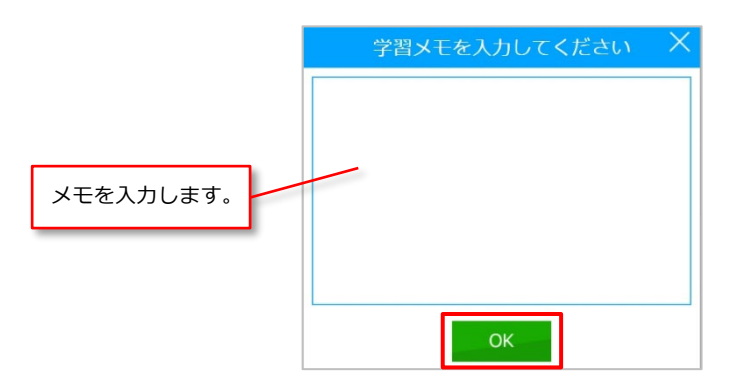

※メモを入力して「OK」をクリックすると,インターネットを介 してサーバーにデータが送られ,蓄積されます。そのため,再度メ モボタンをクリックして表示しても,以前書いたメモは表示されま せん。以前のメモを見るには,douga pocket webから,学習スラ イドごとの学習履歴を表示する必要があります。(P.14参照)

## <span id="page-10-0"></span>学習スライドを終了する

学習スライドを終了するには,すべてのスライドシートを終了するか,「もどる」をクリックします。

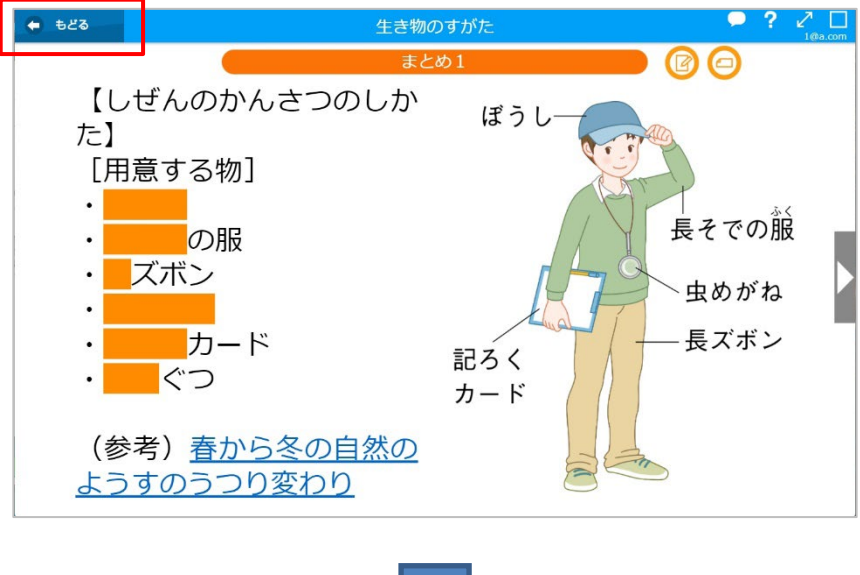

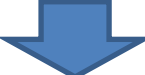

「はい」をクリックすると,学習スライドでの学習が終了します。

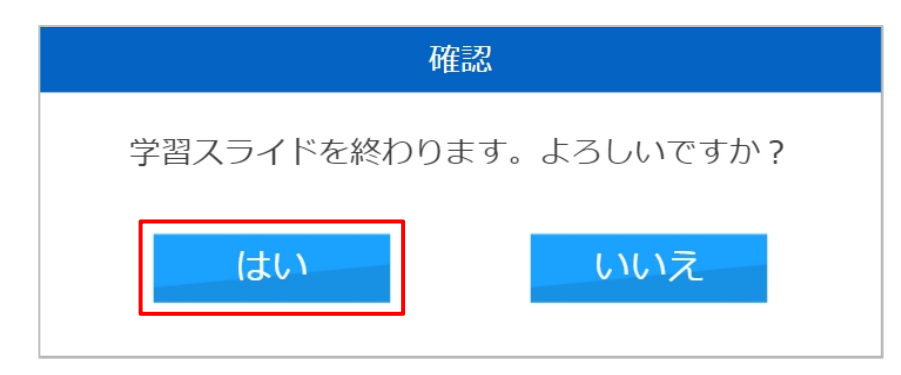

# <span id="page-11-0"></span>**学習した結果を見る**

# 「学習統計」ページを開く

douga pocketのTOP画面で,「学習した結果を見る」をクリックします。

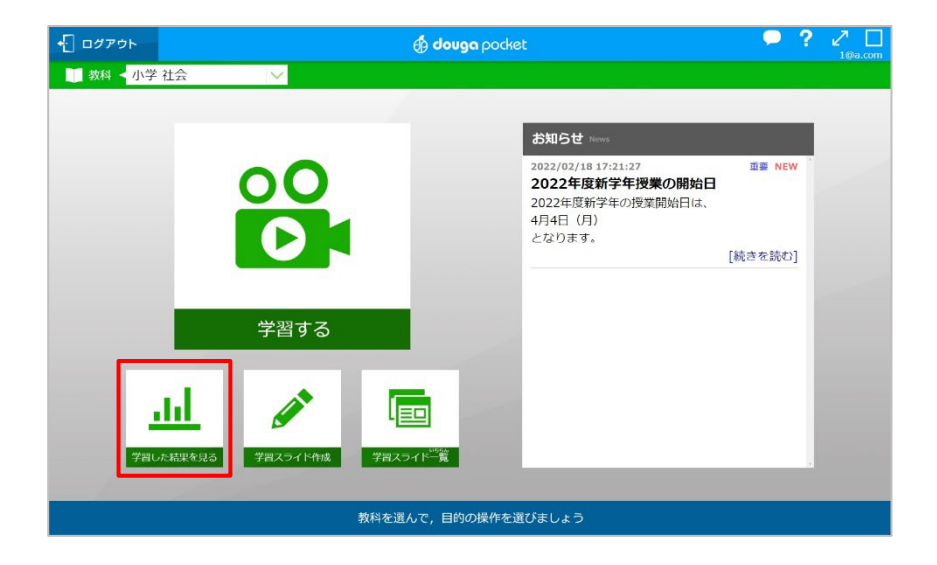

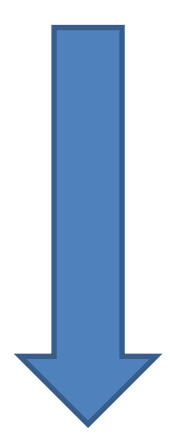

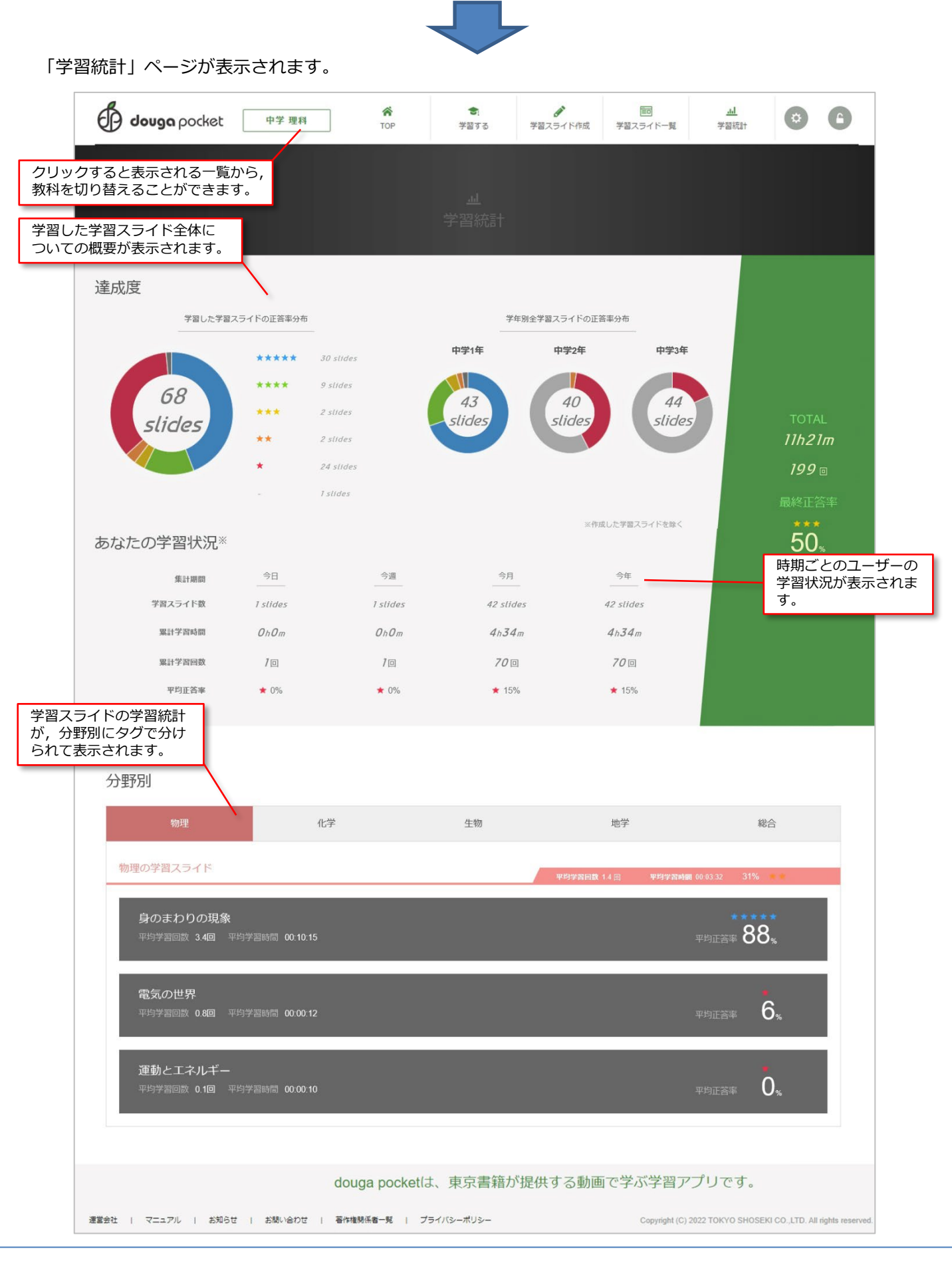

Copyright (C) 2023 TOKYO SHOSEKI CO.,LTD. All rights reserved.

# <span id="page-13-0"></span>学習スライドごとの学習履歴を確認する

「学習統計」ページ(前ページ参照)で、単元名をクリックすると、その単元にふくまれる学習スライドごと の学習履歴が表示されます。

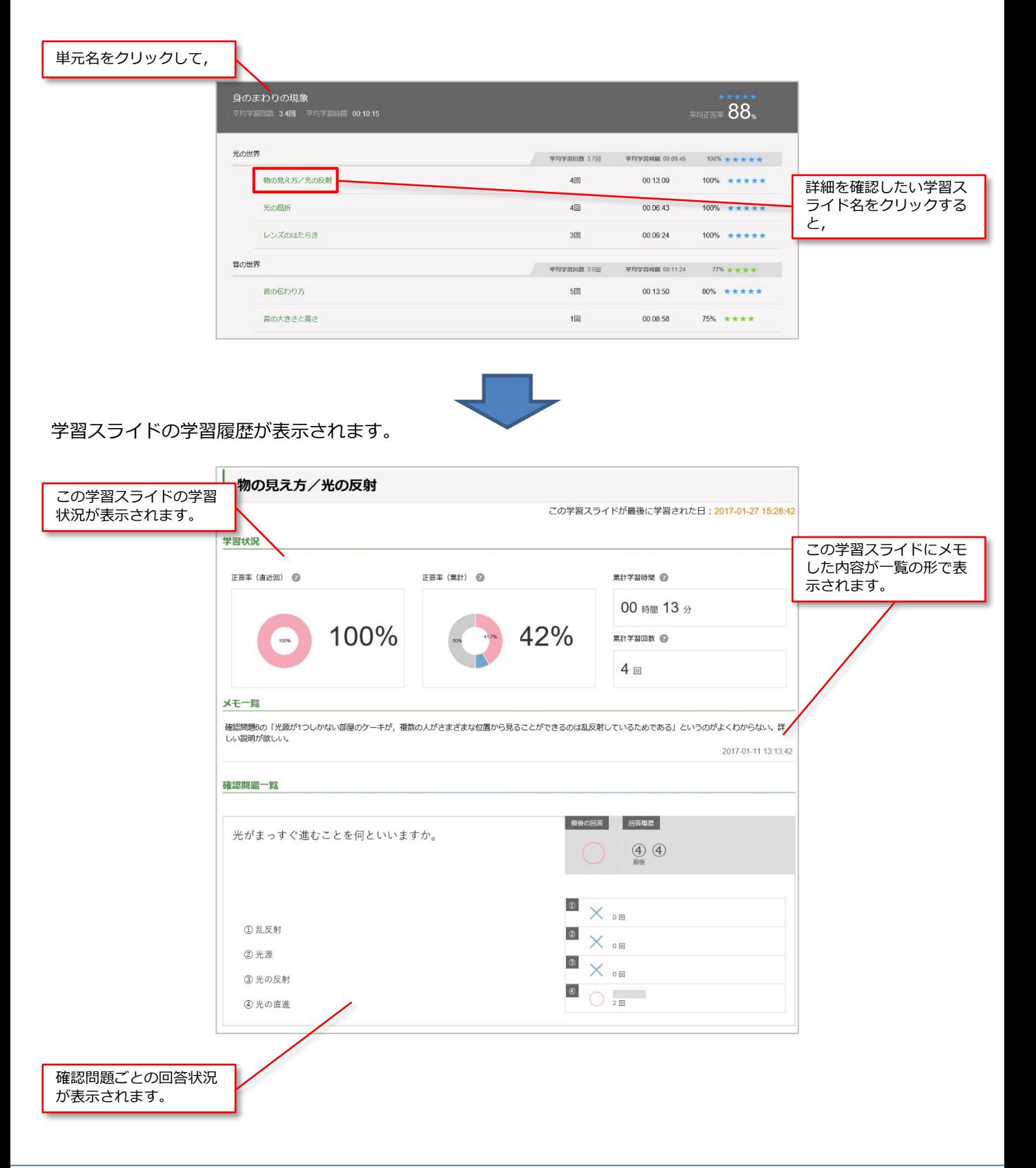

# <span id="page-14-0"></span>**学習スライドを作成・編集する**

douga pocketの編集機能を使って,自分だけのオリジナル学習スライドを作成し,編集することができます。

#### 学習スライドを作成・編集する

「学習統計」ページの上の「学習スライド作成」をクリックするか,TOP画面で「学習スライド作成」 をク リックします。

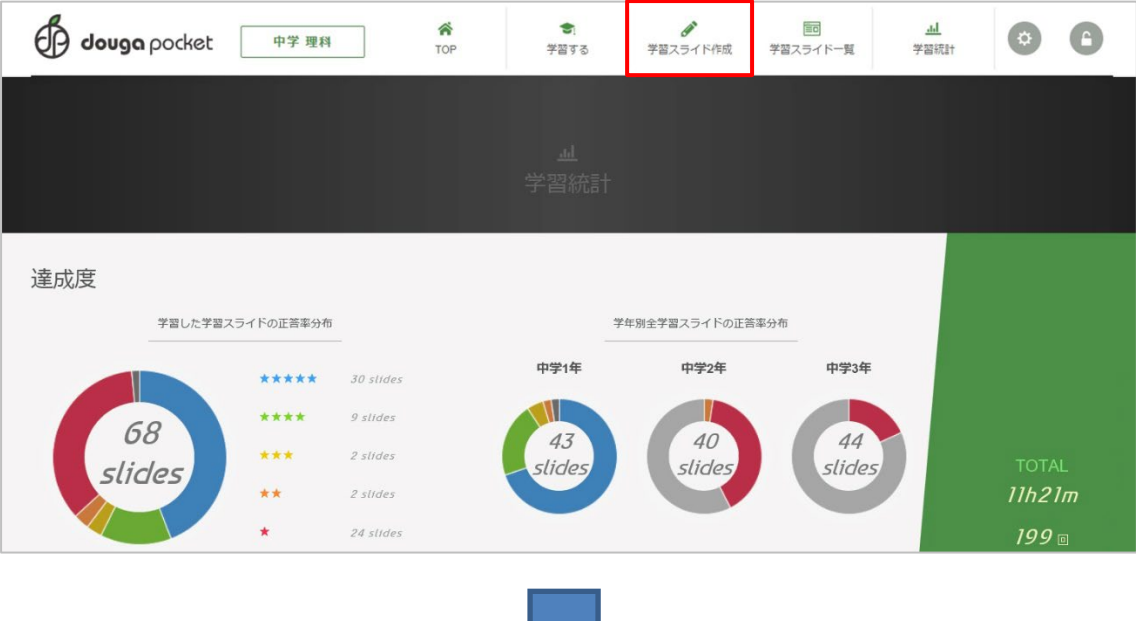

名前(必須),アイコン,説明文を入力し,学年(必須),分野(必須)を選択して、カテゴリ(単元)の登 録方法を選択します。(この場合は「オリジナル単元を登録」)

<u>and the set of the set of the set of the set of the set of the set of the set of the set of the set of the set of the set of the set of the set of the set of the set of the set of the set of the set of the set of the set </u>

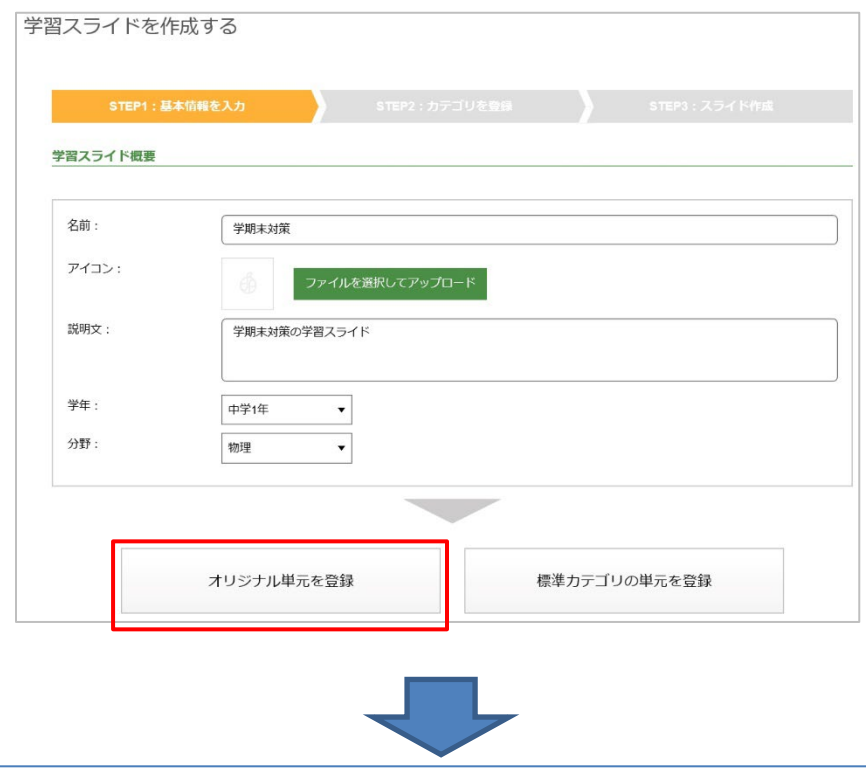

Copyright (C) 2023 TOKYO SHOSEKI CO.,LTD. All rights reserved.

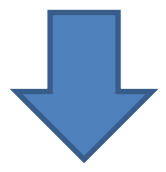

# 単元名(任意),章名(任意)を入力して,「カテゴリ確定」をクリックします。

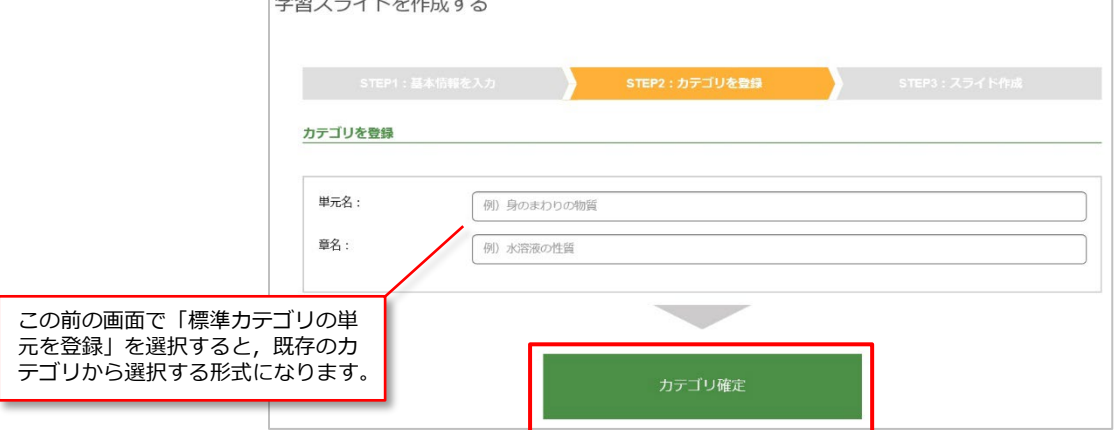

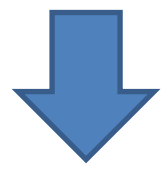

「新規スライドシートを追加」をクリックすると,

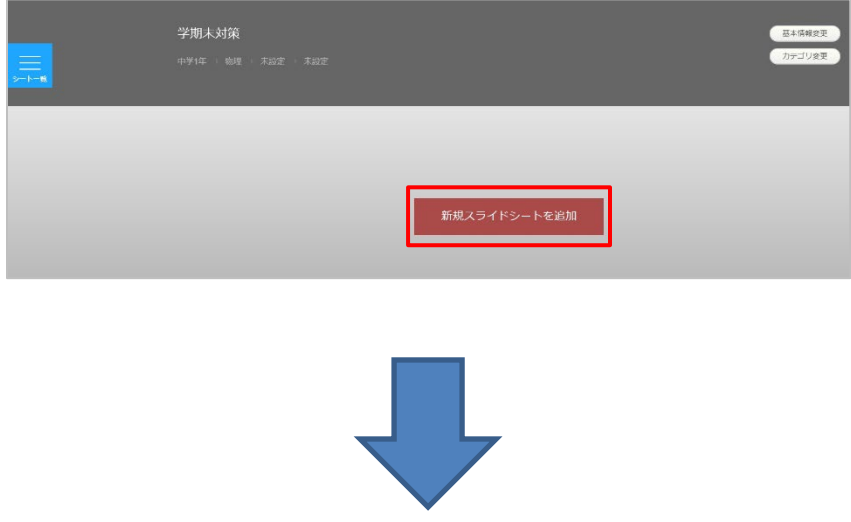

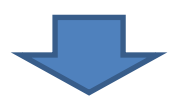

「テンプレート」画面が表示されるので,目的のテンプレートを選択します。

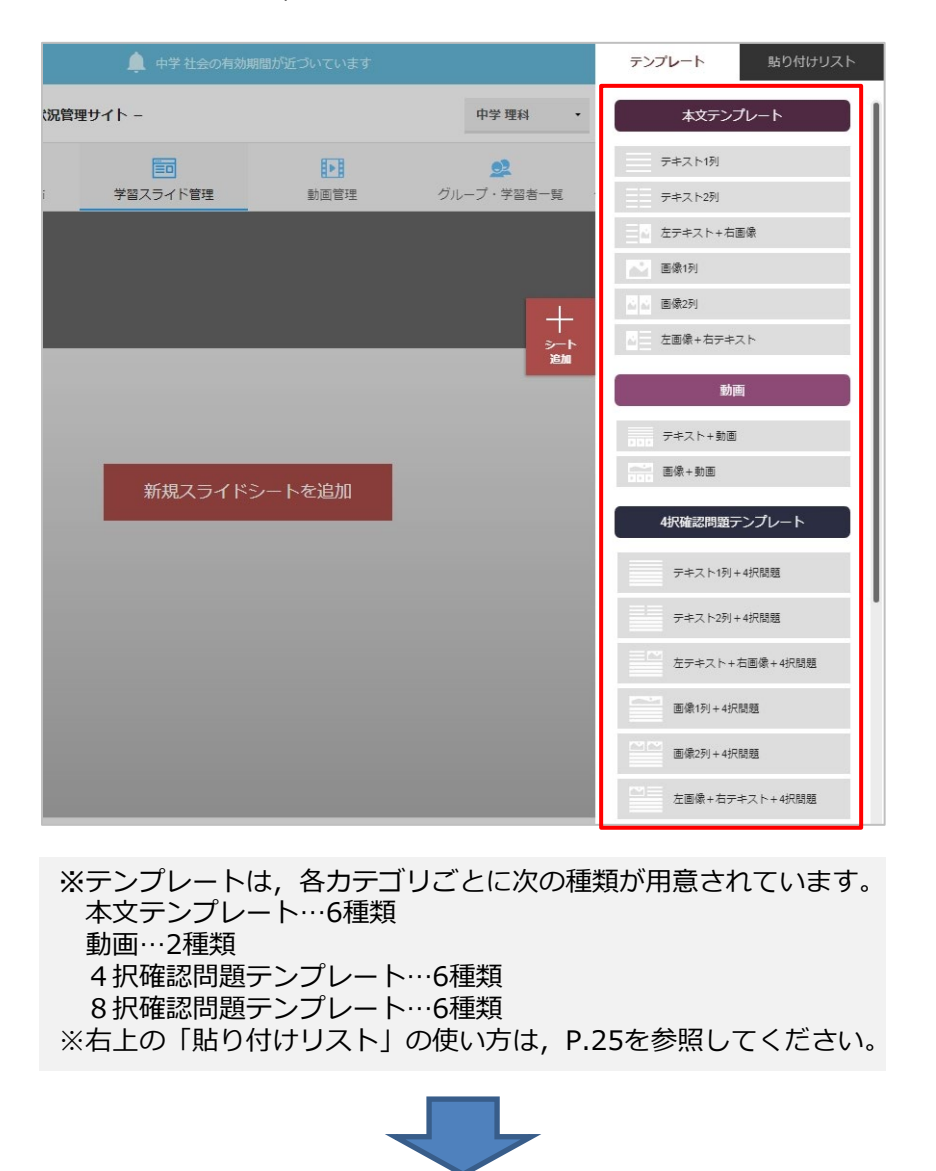

「スライドシート名を入力」画面が表示されるので、スライドシート名(必須)を入力して、「このテンプ レートで作成」をクリックします。

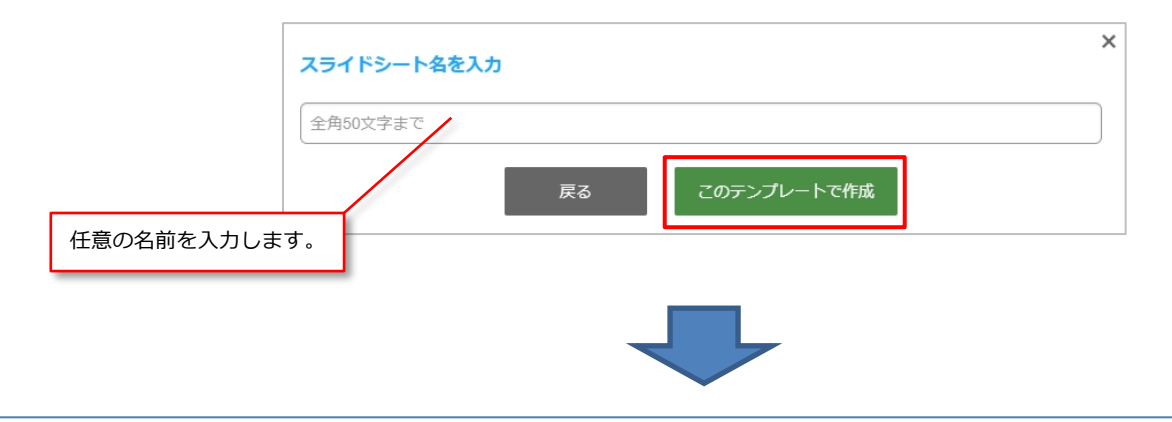

Copyright (C) 2023 TOKYO SHOSEKI CO.,LTD. All rights reserved.

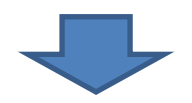

内容を入力して,画面下の「保存してプレビュー」をクリックすると,

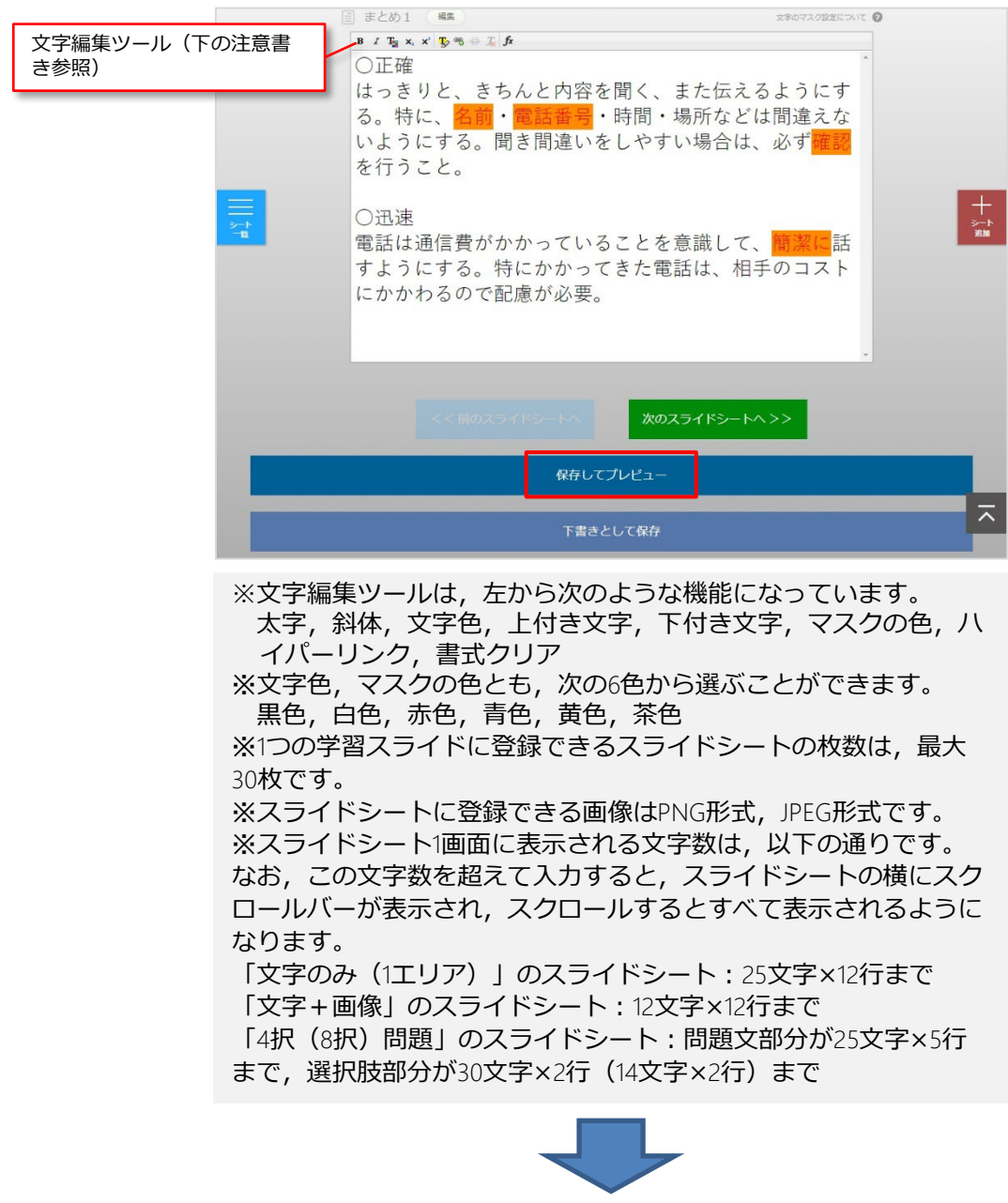

学習スライドが登録されます。「学習スライドを見る」をクリックすると,

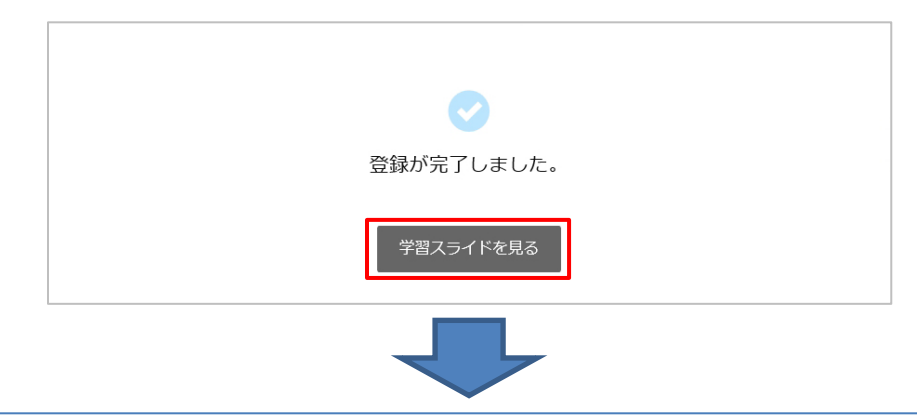

Copyright (C) 2023 TOKYO SHOSEKI CO.,LTD. All rights reserved.

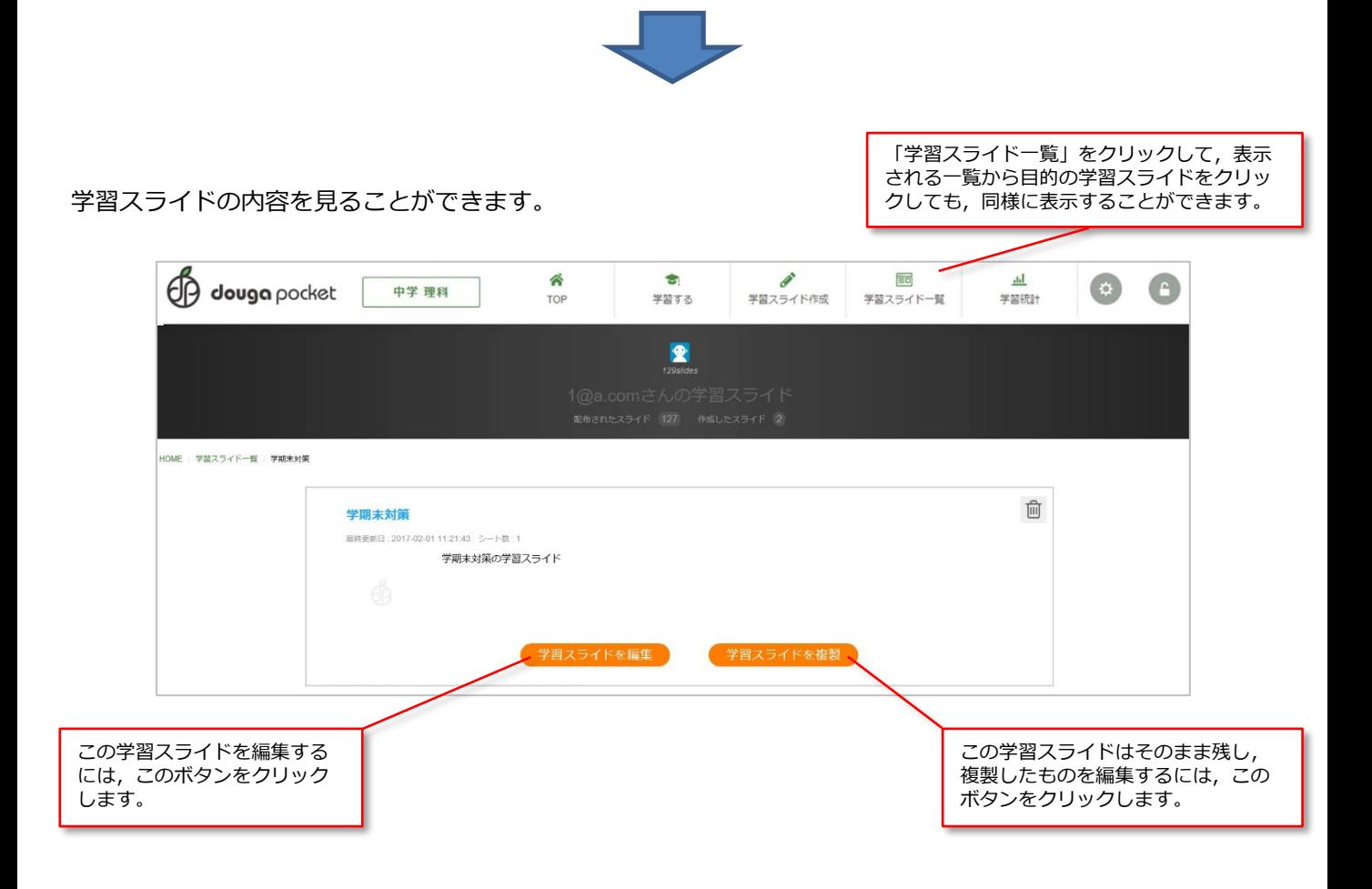

### <span id="page-19-0"></span>数式を入力する

数式を入力するには,学習スライドの編集画面で数式エディタを使用します。 数式エディタを起動するには,編集ツールバーにある「数式エディタ」ボタンをクリックします。

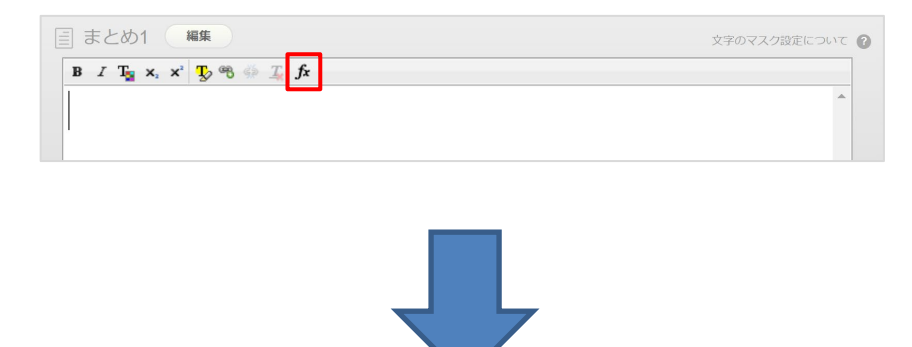

数式エディタには,「記号等」と「アルファベット」の2つのタブが用意されています。

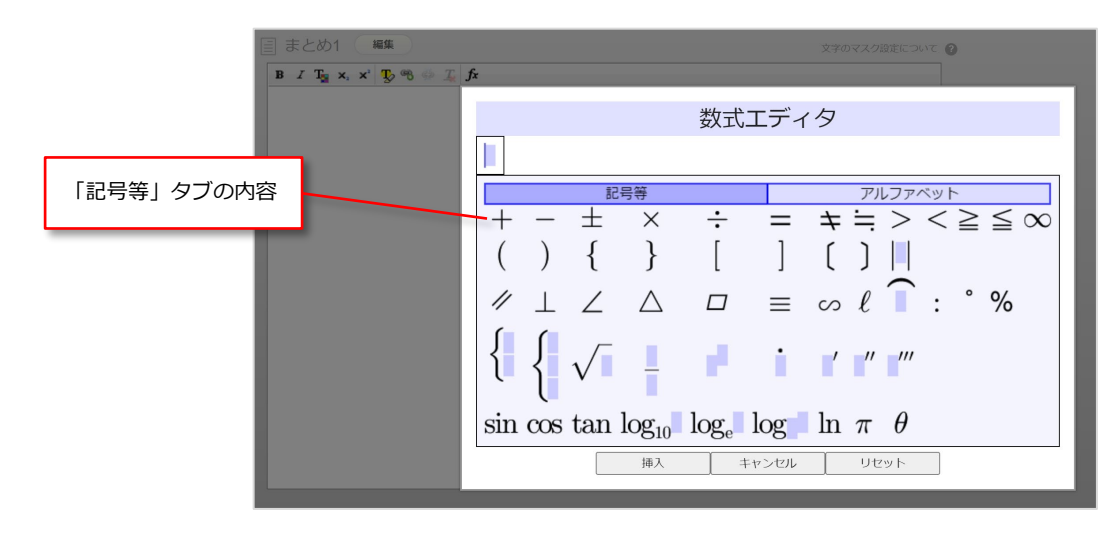

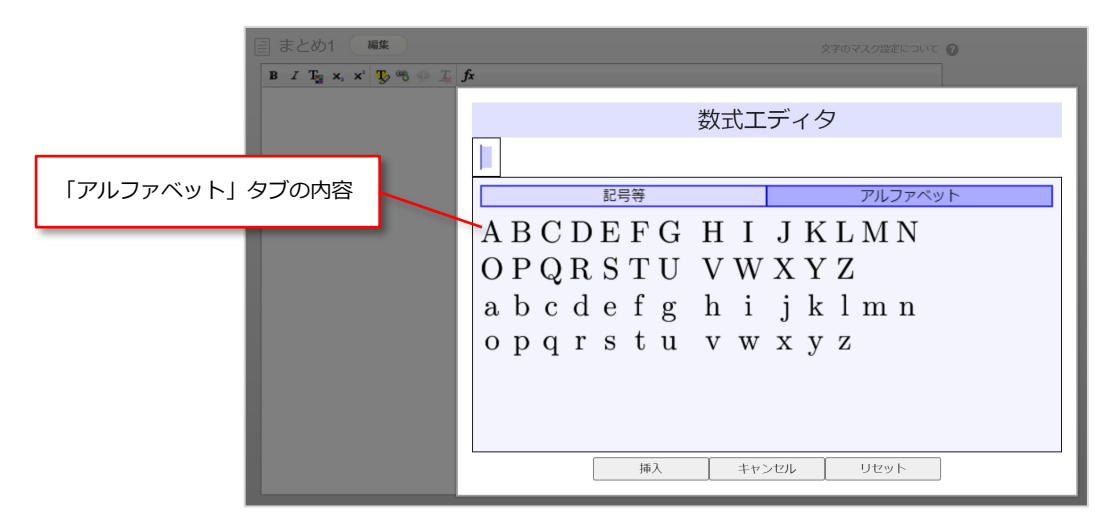

数式エディタでは,キーボードから文字や数字を入力することができます。 使い方の例として,以下の数式の作成手順を①~⑧で示します。

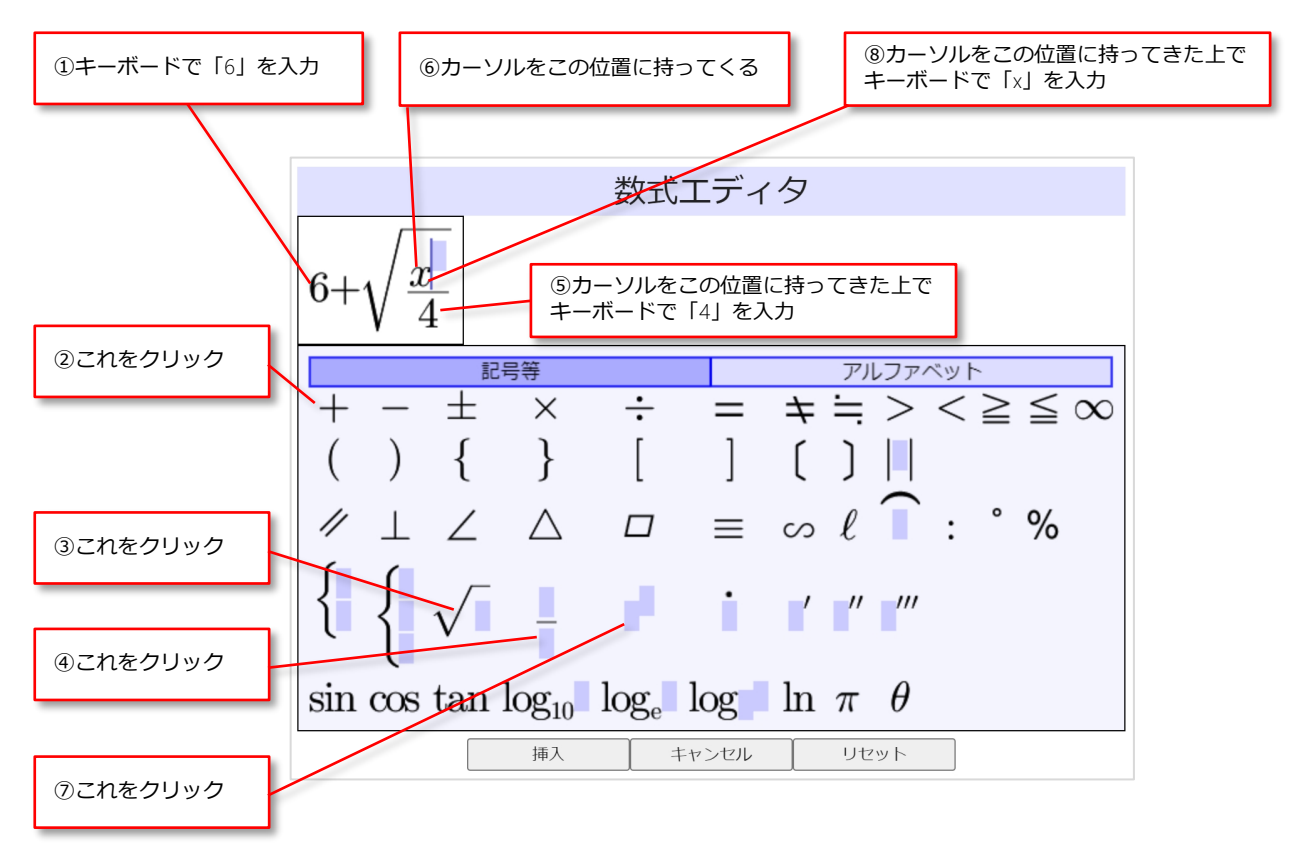

入力箇所については,マウスによる操作か,矢印キーによる操作で移動します。 入力箇所(カーソルの位置)によって作成される数式が以下のように変わります。

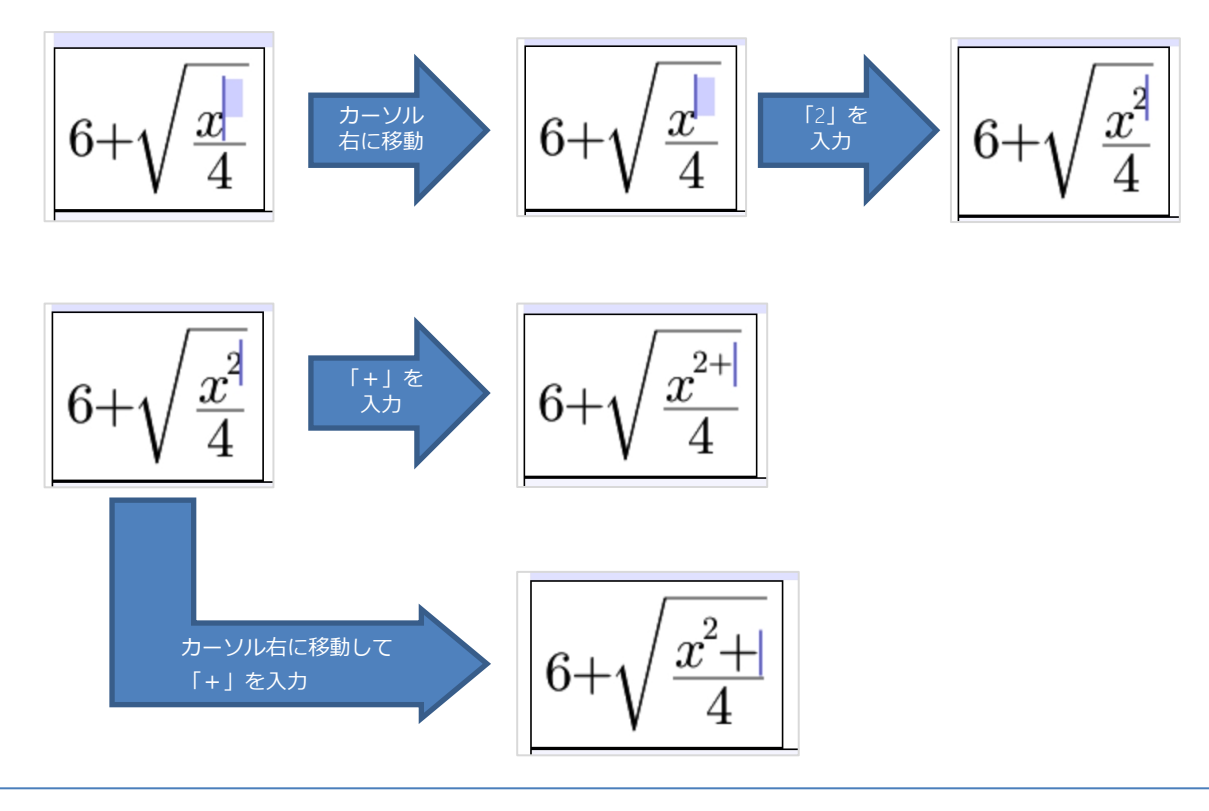

Copyright (C) 2023 TOKYO SHOSEKI CO.,LTD. All rights reserved.

数式が完成したら,「挿入」をクリックすると,

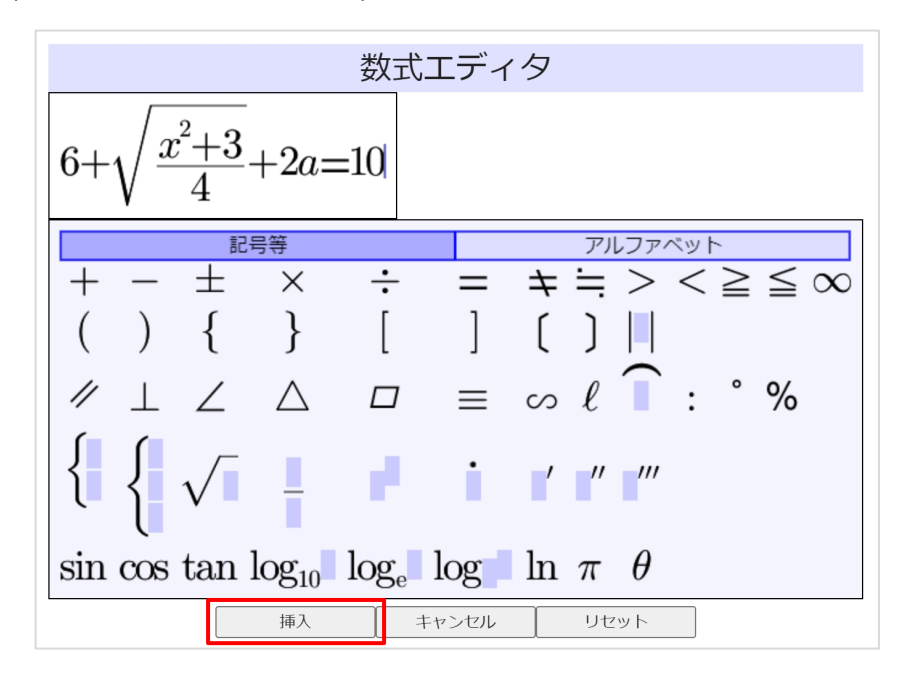

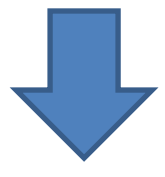

数式が画像として挿入されます。

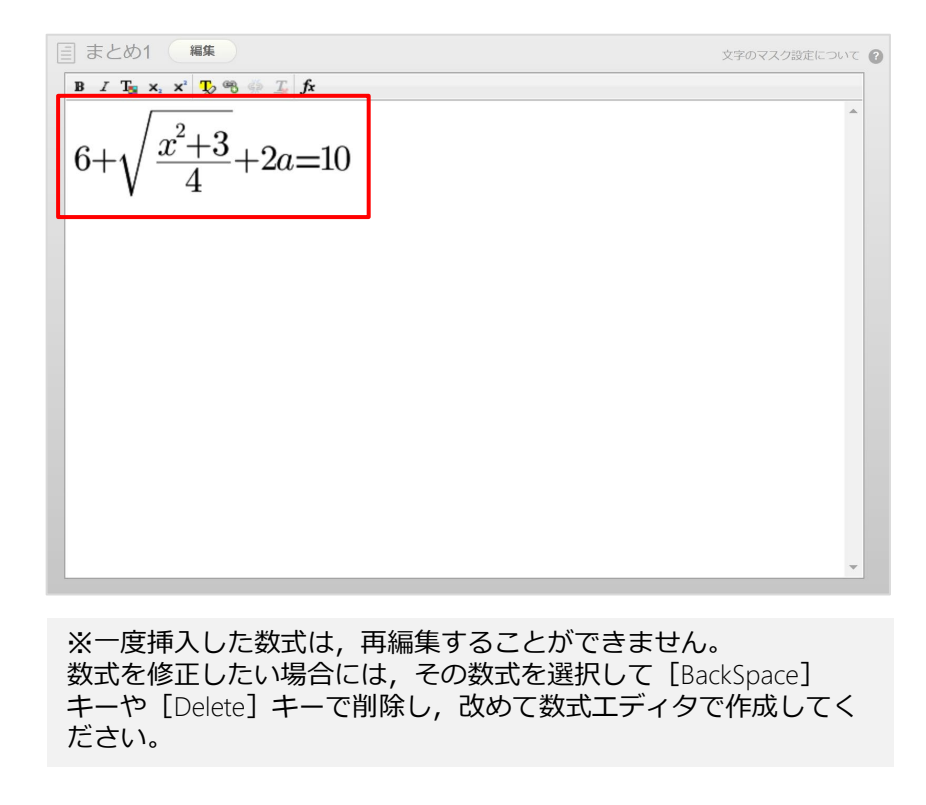

数式をマスクするには,目的の数式を選択し,マスクボタンをクリックして目的の色を指定します。

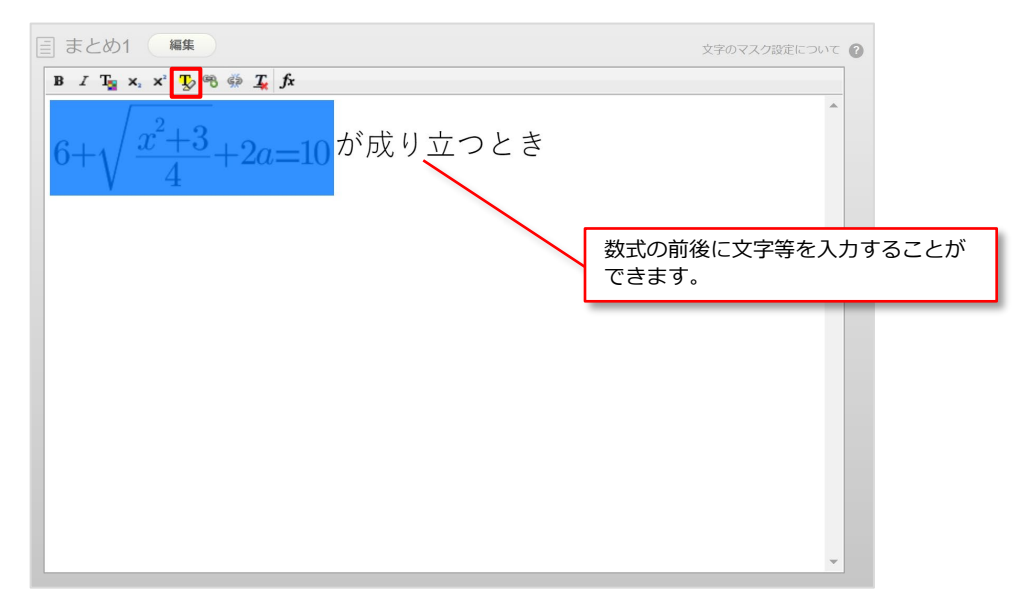

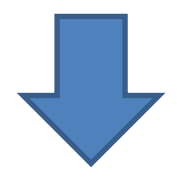

数式がマスクされた状態です。

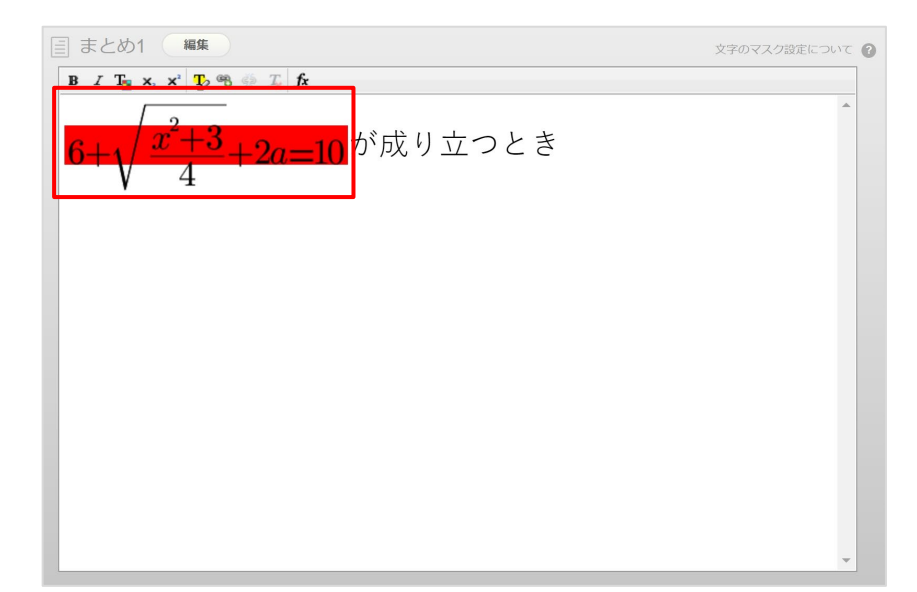

douga pocket webでは,このように表示されます。マスクをクリックすると,

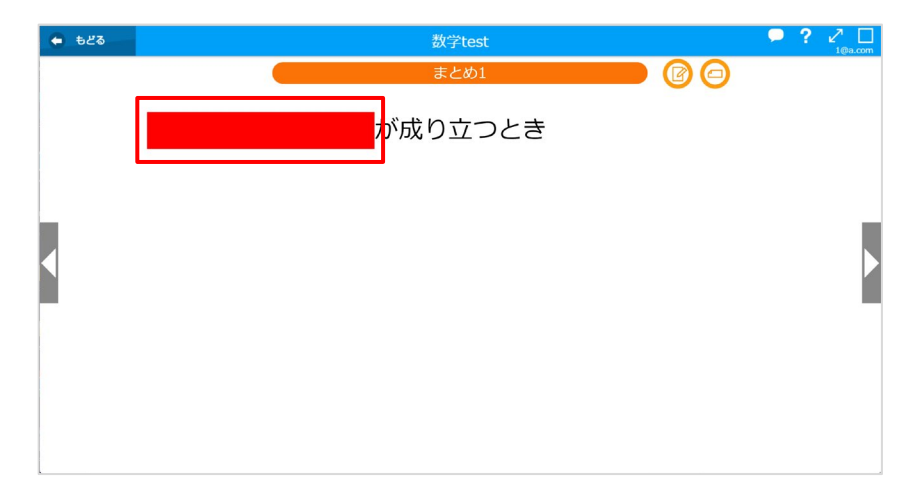

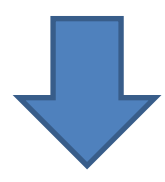

数式が表示されます。

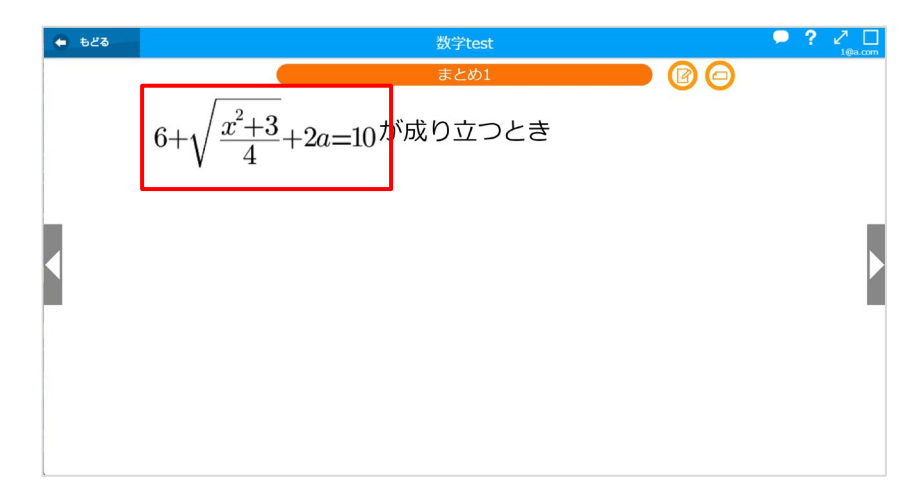

# <span id="page-24-0"></span>スライドシートをコピーして貼り付ける

学習スライドを編集する画面では,スライドシートをコピーして貼り付けることができます。 左上の「シート一覧」マークをクリックし,コピーしたいスライドシートの右の▼をクリックすると表示され る一覧から,「このスライドシートをコピー」をクリックします。

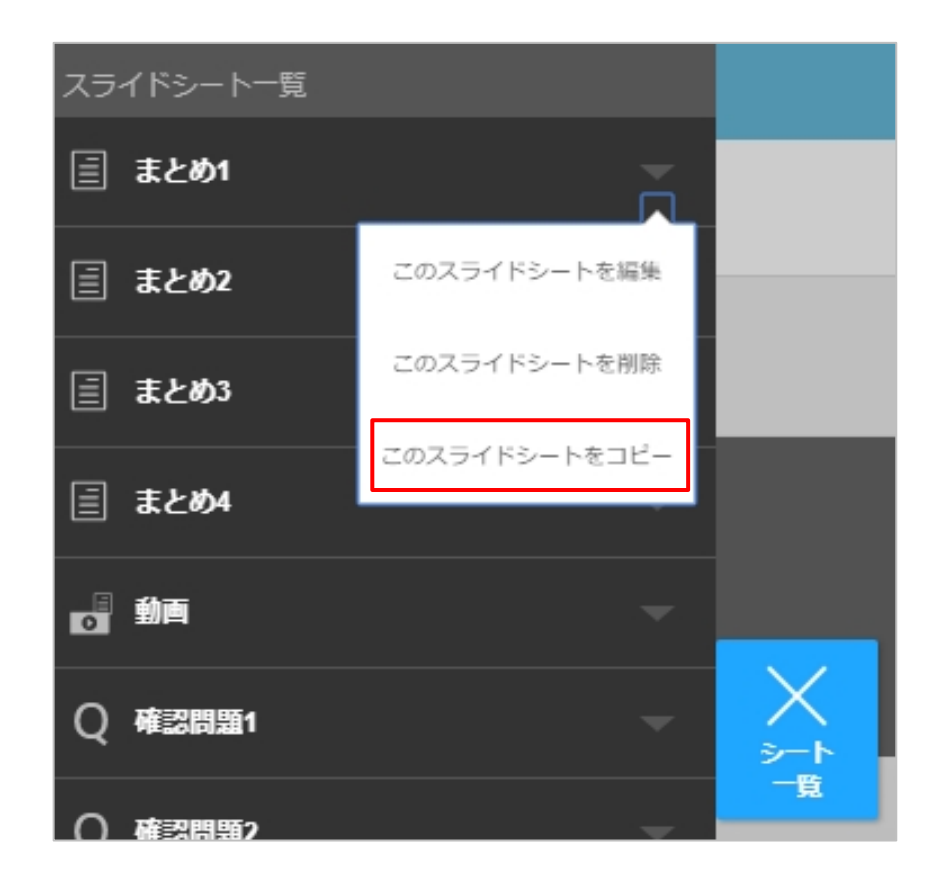

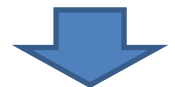

表示される画面で,「コピーする」をクリックします。

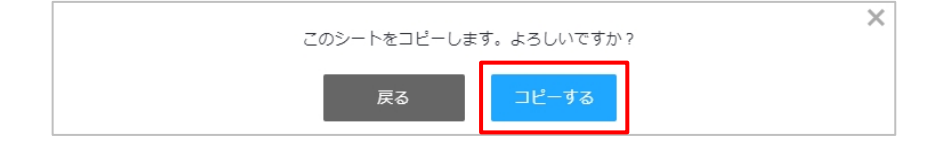

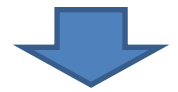

Copyright (C) 2023 TOKYO SHOSEKI CO.,LTD. All rights reserved.

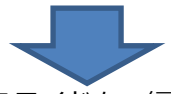

コピーしたスライドシートを貼り付けたい学習スライドを,編集できる状態にします(P.19参照)。 「+ シート追加」マークをクリックし,「貼り付けリスト」をクリックすると,コピーしたスライドシート の一覧が表示されます。目的のスライドシートをクリックすると,スライドシートが貼り付けられます。

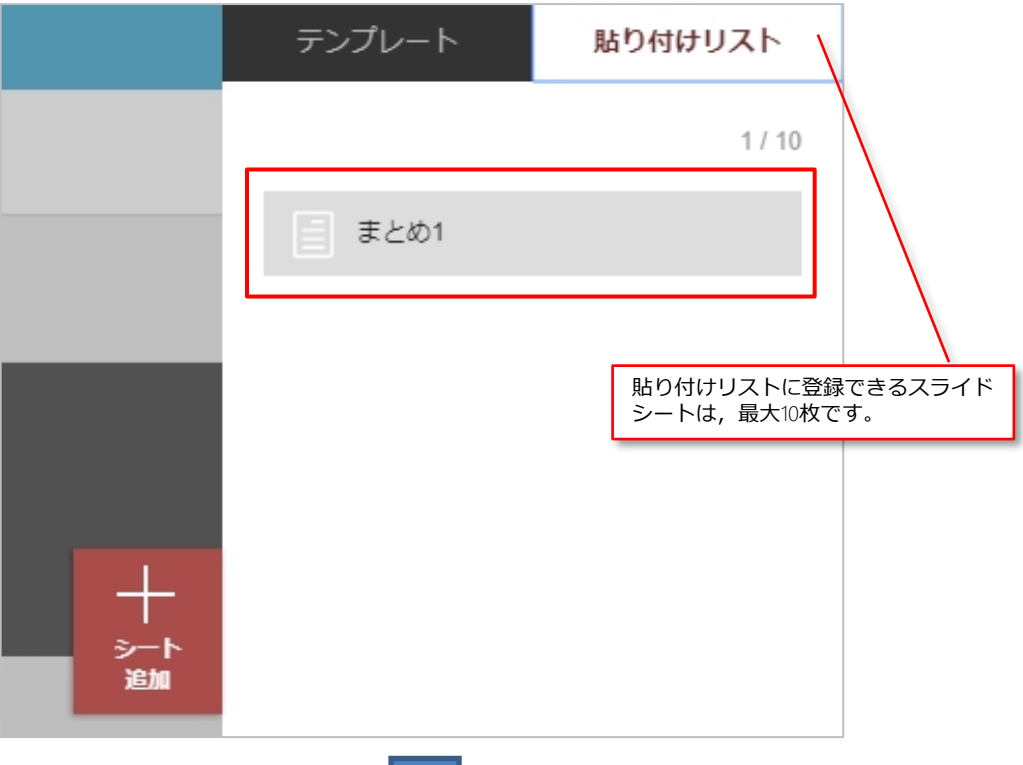

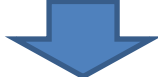

貼り付けられたスライドシートは,学習スライドの最後のシートになります。スライドシートの順番を入れ替 えるには,左上の「シート一覧」マークをクリックし,マウスカーソルを目的のスライドシート名の上に移動 させると,マウスカーソルの形が左右上下矢印に変わるので,ドラッグアンドドロップして目的の位置まで移 動させます。

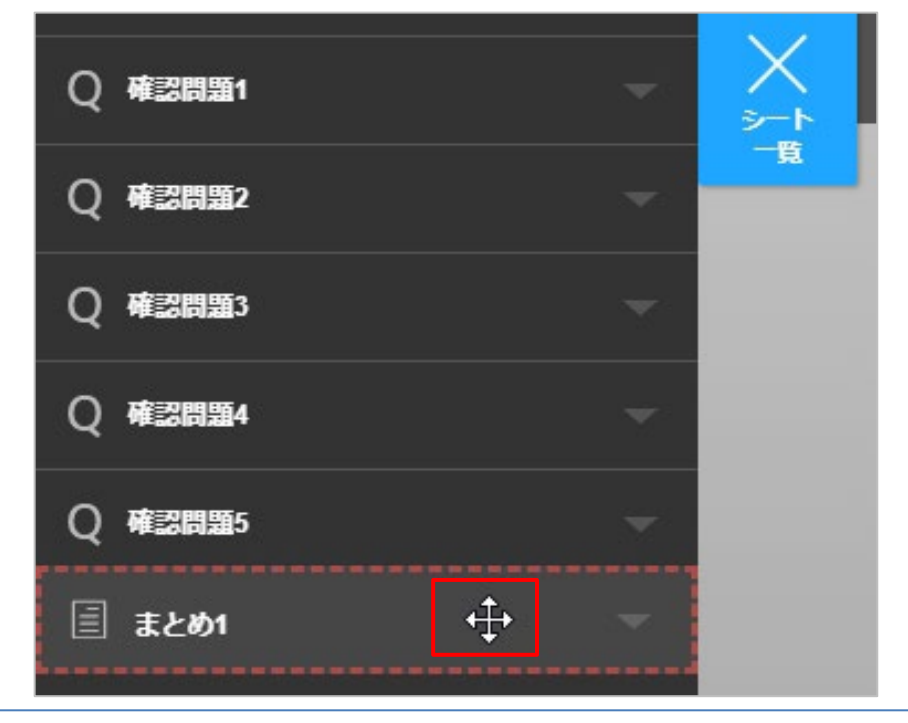

Copyright (C) 2023 TOKYO SHOSEKI CO.,LTD. All rights reserved.

<span id="page-26-0"></span>プロキシサーバーを設定する

各種Webブラウザの設定方法に従ってください。

※プロキシサーバーの設定の詳細については,システムの管理者にお問い合わせください。

# 著作権関係者一覧を見る

「学習統計」ページ(P.12参照)下部の「著作権関係者一覧」をクリックしてください。

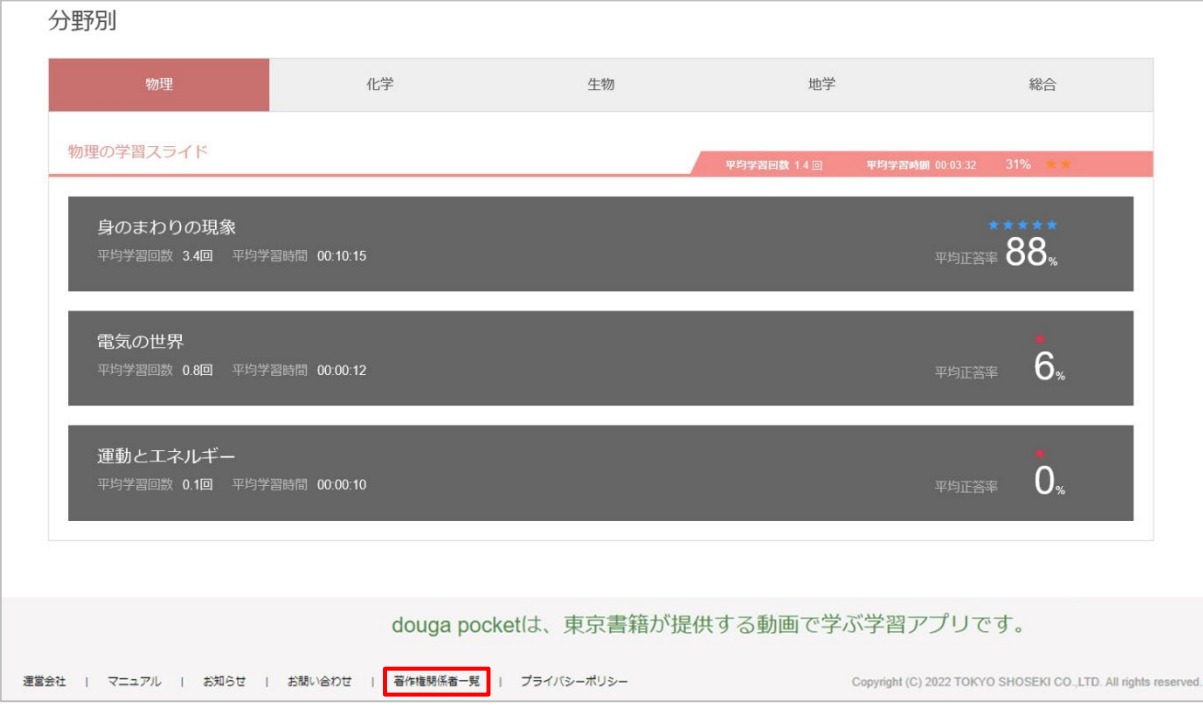